# **Manual Com-Server LC**

**Release** 2.07, January 2022 Typ 58661 Firmware 1.35 or higher SN 2283238 or higher

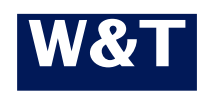

**W&T**

© 01/2022 by Wiesemann und Theis GmbH Microsoft, MS-DOS, Windows, Winsock and Visual Basic are registered trademarks of the Microsoft Corporation.

ST is a registered trademark of AT&T Lightguide Cable Connectors.

Subject to error and alteration:

Since it is posssible that we make mistakes, you mustn't use any of our statements without verification. Please, inform us of any error or misunderstanding you come about, so we can identify and eliminate it as soon as possible.

Carry out your work on or with W&T products only to the extent that they are described here and after you have completely read and understood the manual or guide. We are not liable for unauthorized repairs or tampering. When in doubt, check first with us or with your dealer.

**W&T**

#### **Introduction**

The Com-Server model 58661 represents a uniform ptlatform for linking serial a interface such as RS232, RS422/485 toTCP/IP networks. The standard modes for transparent tunneling of serial data are implemented. The expanded model 58665 Com-Server++ includes additional protocols and modes (e.g. UDP, TCP client, FTP client/server, etc.) as well as expanded functions for structuring the data interchange.

In addition to all the standard applications implemented in the firmware, this reference manual also describes the integration possibilities for your own applications.

### **Inhalt**

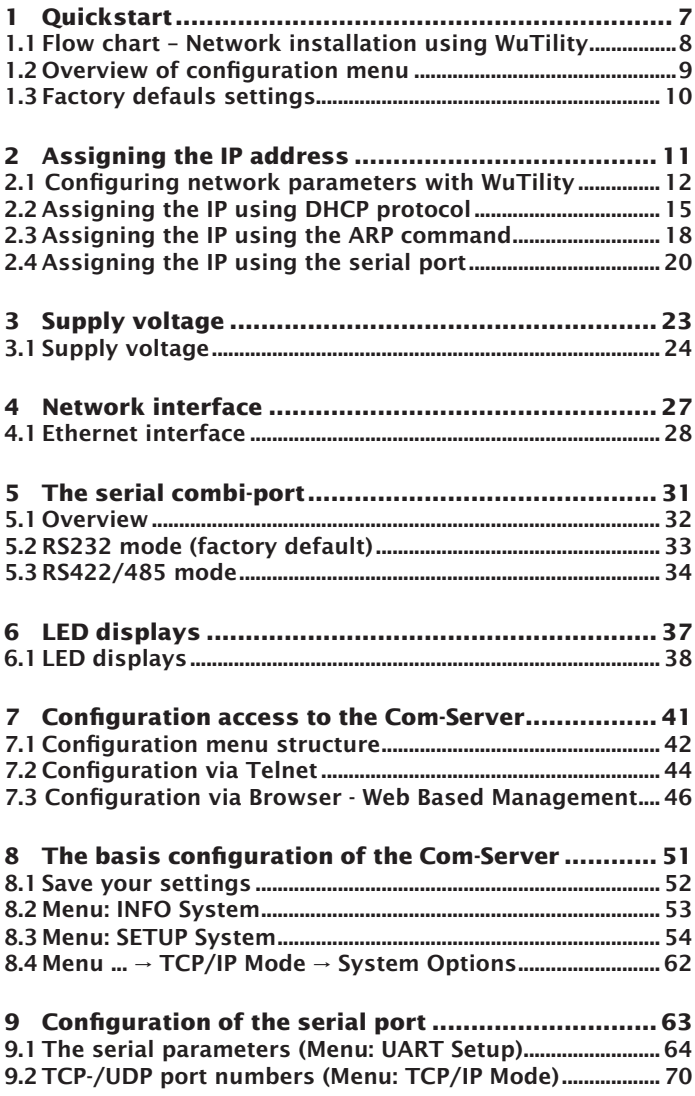

#### W&T

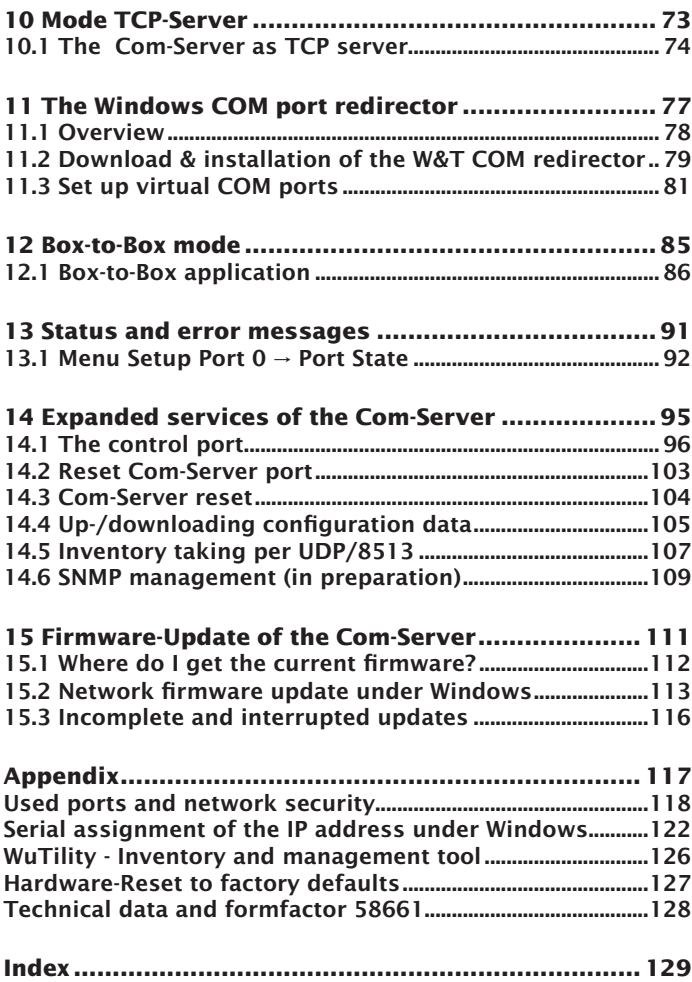

**W&T**

### <span id="page-6-0"></span>**1 Quickstart**

Already experienced users of Com-Servers will find on the two following pages a flow chart with the essential steps for start-up as well as a complete overview of the configuration menu. Detailed information can be found then in the following sections.

#### <span id="page-7-0"></span>**W&T**

#### **1.1 Flow chart – Network installation using WuTility**

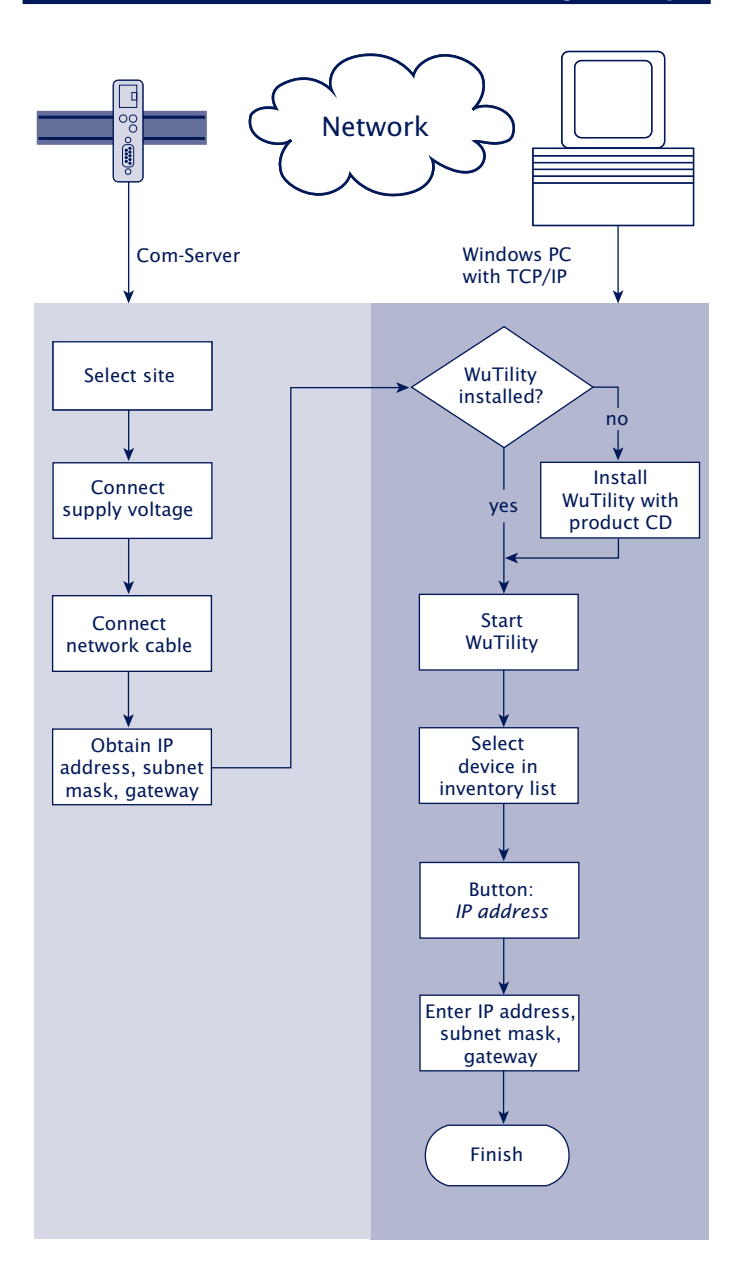

<span id="page-8-0"></span>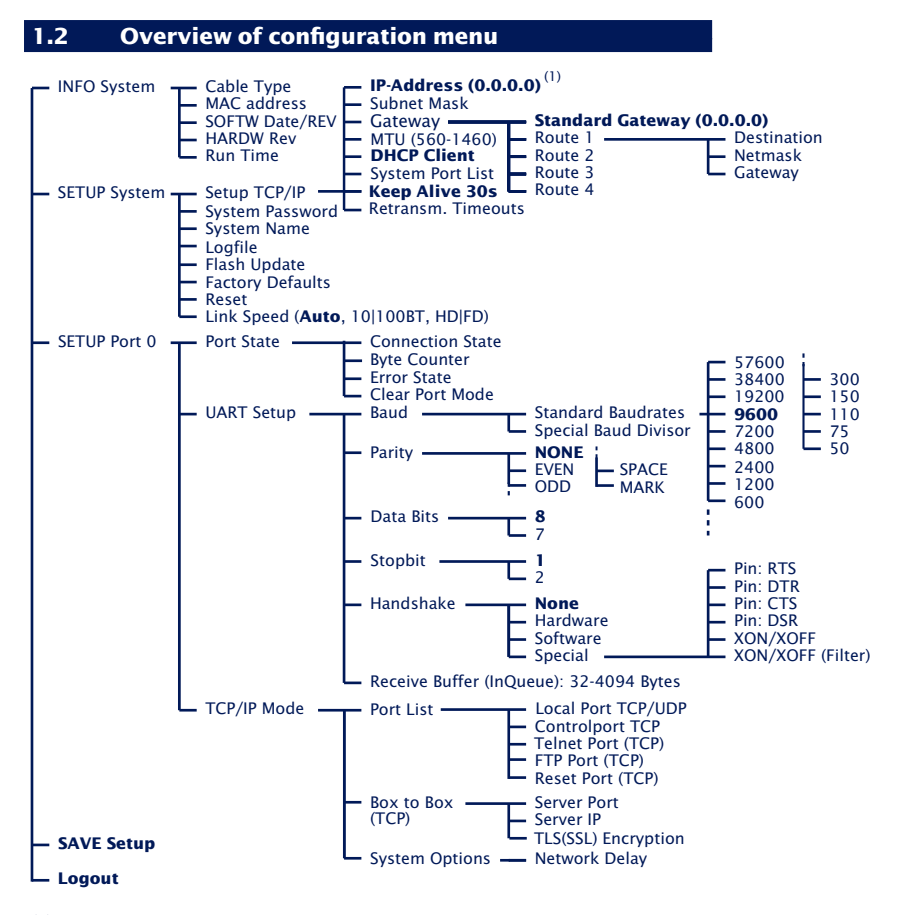

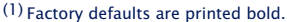

To activate the new settings always save using **SAVE Setup** with Telnet or the **Logout** link on the webpages.

#### <span id="page-9-0"></span>**W&T**

#### **1.3 Factory defauls settings**

The list contains an overview of the most important settings. For many applications, such as the W&T COM Port Redirector, no additional configurations need to be made besides assigning the network base parameters. Detailed information on the respective parameters can be found in later sections of this manual.

#### **Network settings**

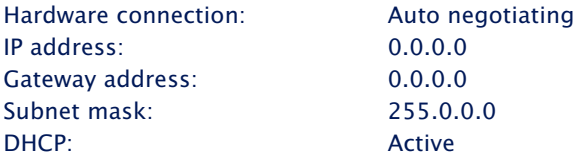

*1To prevent unintended address assignments or changes, we recommend deactivating the DHCP protocol if it is not expressly used in the respective network environment.*

#### **Serial settings**

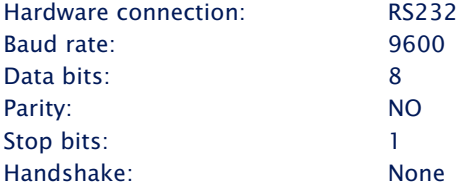

#### **Configuration access**

Per Telnet using TCP port 1111

#### **Network applications / Operating mode**

(suitable for use with W&T COM redirector) TCP server port for serial data: 8000 Control port TCP: 9094

### <span id="page-10-0"></span>**2 Assigning the IP address**

The Com-Server is factory set to IP address 0.0.0.0. Before you can make the entry in the Com-Server, you need to specify an IP address that is valid for your network. Your system administrator will provide you with this. The IP address must be unique within the network!

- **E.** ... using management tool *WuTility*
- **E.** ... using the ARP command
- **E.** ... using DHCP protocol
- $\blacksquare$  Assigning IP address, subnet mask and gateway address through the serial port

#### <span id="page-11-0"></span>**2.1 Configuring network parameters with WuTility**

*WuTility* is the central inventorying and management tool for all W&T network devices. In addition to convenient assigning of the IP parameters, *WuTility* also provides quick access to device configurations, the ability to perform firmware updates, managing configuration profiles, etc.

WuTility can be directly installed from the included product CD. Current versions are always available on our website at *http://www.wut.de*. From there you can navigate using the menu tree on the left side.

*Products & Downloads r Com-Server r Software-Tools*

After extracting the ZIP file you install *WuTility* by doubleclicking on the file *wutility\_\*\*\*.msi*. Start WuTility using

*Start r All Programs r W&T Software Toolkit r WuTility*

#### **2.2.1 Applications and prerequisites**

IP assignment using WuTility works regardless of the current network parameters of the Com-Server and the computer used. This means that even if the Com-Server does not have IP parameters consistent with the respective network, WuTility can be used to overwrite them. Likewise, WuTility can be used to assign any values not consistent with the network the PC is located in.

- The PC and Com-Server must be located in the same physical network. This means you cannot assign values through a router.
- Any firewalls and network security packages installed on the PC must allow communication between WuTility and the Com-Server based on UDP broadcasts. If necessary these must be correspondingly configured or temporarily turned off.

• If the Com-Server does not have its factory default settings and there is a system password assigned, this must be known in order to make changes using WuTility.

#### **Step 1: Start the assignment dialog**

WuTility automatically searches the local network for connected W&T network devices and creates an inventory list. This search process can be repeated manually as often as desired by clicking on the Scan button:

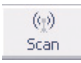

Within the inventory list you can identify the desired Com-Server based on its MAC address. For initial installations its IP address is 0.0.0.0.

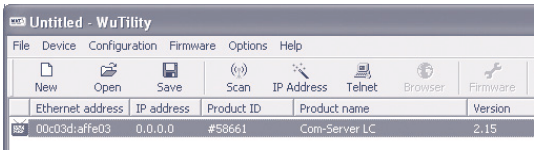

#### Select the Com-Server and click on the *IP address* button:

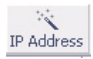

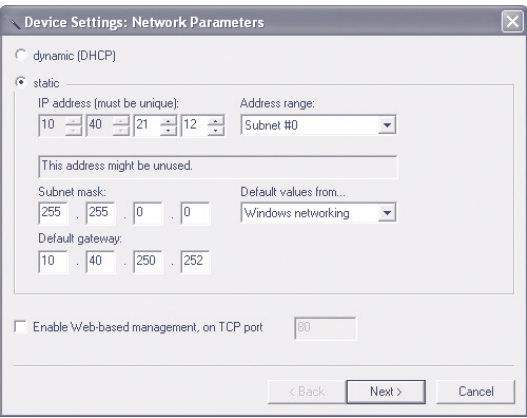

#### **Step 2: Assign the IP parameters**

The *Static* option allows you to assign fixed basic parameters while simultaneously disabling *DHCP* and *BOOTP* protocols in the Com-Server. Enter the desired values for IP address, subnet mask and gateway address in the corresponding entry fields. The *DHCP* option enables DHCP protocol in the Com-Server, and operation with a static IP address is no longer possible (see *IP Assignment using DHCP Protocol* for detailed information)

If the remaining configuration of the Com-Server is done using a Web browser, activate the option Web-Based-Management (WBM). If you are not using the standard HTTP port 80, change the port number to the desired value.

Clicking on the *Next* button assigns the network parameters to the Com-Server. After acknowledging the resulting message, all the columns in the *WuTility* device list are filled in with information.

If necessary, the remaining configuration of the Com-Server is done using Telnet or Web-Based-Management. Click on the Telnet or Browser button.

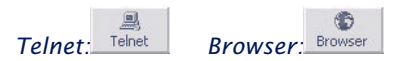

Additional information can be found in the section *Configuration Accesses for the Com-Server*.

#### <span id="page-14-0"></span>**2.2 Assigning the IP using DHCP protocol**

DHCP protocol is activated by the factory default settings, so that in network environments dynamic IP assignment is sufficient for connecting the Com-Server to the network. The following parameters can be assigned using DHCP:

- IP address
- Subnet mask
- Gateway address

#### **2.2.1 Manual activation of DHCP**

To prevent unintended address assignments or address changes, DHCP protocol is automatically deactivated when using all other methods for assigning the IP parameters. The following methods are then available for later activation of DHCP.

#### • **Management-Tool WuTility**

Select the desired Com-Server from the device list and click on the IP Address button. In the following dialog check the option DHCP and then click on Next.

#### • **Telnet-/WBM configuration**

In the menu branch *SETUP System*  $\rightarrow$  *Setup TCP/IP*  $\rightarrow$ *DHCP Client* you can activate DHCP protocol. For detailed information, see the section Menu: SETUP System.

*1A set static IP address is deleted after DHCP is activated and the associated automatic reset. The Com-Server automatically sets this to 0.0.0.0 and starts sending DHCP requests.*

#### **2.2.2 System name**

To support any automatic updating of the DNS system by the DHCP server, the Com-Server identifies itself within the DHCP protocol with its system name. The factory default setting for this is *COMSERVER-* followed by the last three places of the Ethernet address. For example the factory set system name of a Com-Server with the Ethernet address 00:c0:3d:01:02:03 is *COMSERVER-010203*. The system name of the Com-Server can be changed in the configuration. For additional information refer to the section *Menu: SETUP System → System Name*.

#### **2.2.3 Lease time**

The lease time determined and transmitted by the DHCP server specifies the Time-To-Live of the assigned IP address. After half the lease time has expired, the Com-Server attempts to extend the time for the assigned DHCP server and up update the address. If this is not possible by the time the lease time expires, for example because the DHCP server can no longer be reached, the Com-Server deletes the IP address and starts a new cyclical search for alternate DHCP servers for the purpose of assigning a new IP address.

Because of the absent clock, the lease time associated with the current IP address is no longer available after a reset. After the restart therefore a corresponding update request is issued with the original DHCP server. If the latter is not resolvable at this point in time, the Com-Server deletes the IP address and starts a new cyclical search for alternate DHCP servers.

If DHCP is activated, the remaining lease time together with the current IP address is displayed in the menu item *SE-TUP System*  $\rightarrow$  *Setup TCP/IP*  $\rightarrow$  *IP-Address using the format* hh:mm:ss.

#### **2.2.4 Reserved IP addresses**

If the Com-Server is used as a TCP server or UDP peer, it provides services which other clients in the network can also make use of as needed. To open a connection, they of course need the current IP address for the Com-Server, so that in such situations it makes sense to reserve a particular IP address for the Com-Server on the DHCP server. This is generally done by linking the IP address to the unique Ethernet address of the Com-Server, which can be found on the sticker attached to the housing.

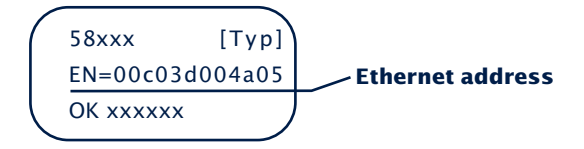

#### **2.2.5 Dynamic IP addresses**

Fully dynamic address assignment, whereby the Com-Server gets a different IP address every time it is restarted or after the lease time has expired, only makes sense in network environments with automatic cross-connection between the DHCP and DNS services. This means when a new IP address is assigned to the Com-Server, the DHCP server then automatically updates the DNS system as well. The new address is associated with the respective domain name. If in doubt, consult your system administrator for detailed information about your network environment.

#### <span id="page-17-0"></span>**2.3 Assigning the IP using the ARP command**

#### **Requirements**

This method can only be used if the Com-Server does not already have an IP address, i.e. the entry is 0.0.0.0. To change an IP address, use one of the other methods described in this section or use the configuration menu over Telnet. If the Com-Server has any other value, this access is disabled.

This method does *not* work across networks, e.g. through routers. This means the PC and Com-Server used for assigning must be connected to the same physical network segment. Only IP addresses whose Net-ID is identical to that of the assigning computer can be assigned.

#### **Step 1**

Read off the Ethernet address of the Com-Server from the stikker on the side of the housing.

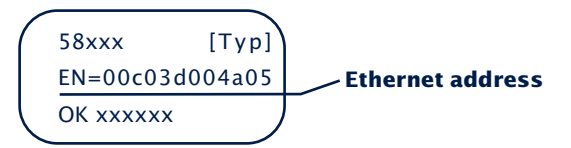

Insert a static entry into the ARP table of the computer using the following command line:

arp -s [IP address] [Etherenet address]

E.g. under Windows: arp -s 172.16.231.10 00-C0-3D-00-12-FF E.g under UNIX/Linux: arp -s 172.16.231.10 00:C0:3D:00:12:FF

**1***The IP addresses must be without leading zeros in*<br>all Windows environments. Otherwise the entry is incor*rectly interpreted by the system and an incorrect IP address is assigned to the Com-Server. In Windows Vista and newer the prompt* cmd.exe *necessary for invoking the ARP command must be started using Administrator rights.*

*i*

*Older Windows systems only accept a static entry if there is a dynamic one already present. Here you should first ping another network station.*

#### **Step 2**

Use the following command line to *ping* the Com-Server with the desired IP address:

```
ping 10.40.21.12
```
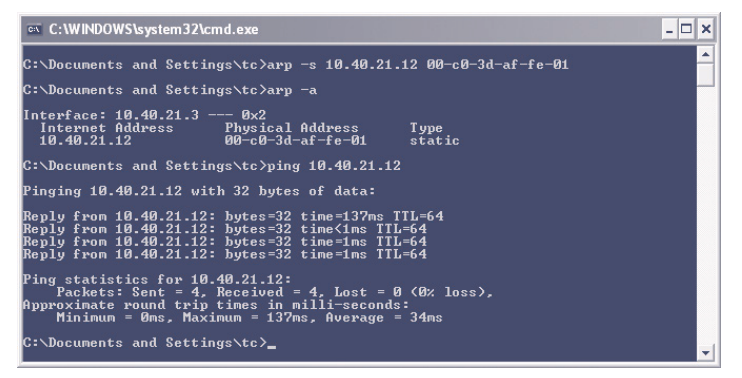

The Com-Server takes the IP address of the first network packet sent to it as its own and saves it in non-volatile memory. The ping requests of the PC are then replied.

It is not possible to configure the subnet mask and gateway address using a static ARP entry. These need to be set in a separate Telnet configuration session (see section *Basic Configuration of the Com-Server*).

*1To avoid unintended changes to the IP address, the DHCP client of the Com-Server is automatically deactivated when configuring using a static ARP entry.*

#### <span id="page-19-0"></span>**2.4 Assigning the IP using the serial port**

After a Com-Server reset a time window of around 1-2 seconds is available, during which you can assign a new IP address, subnet mask and gateway address by entering at least  $3 \cdot x^4$ .

In contrast to other methods described above, this serial method functions regardless of whether the Com-Server already has an IP address or not. The procedure can be repeated as often as desired. The appendix contains the detailed procedure under Windows.

#### **Preparations/requirements**

First connect the serial port A of the Com-Server to a computer. For a standard PC or laptop, you will need a *crossed*  RS232 cable (=Null modem cable, see *RS232 mode*).

Any serial terminal program can be used for assigning. The following transmission parameters must be set regardless of any other settings in the Com-Server:

*9600 baud, no parity, 8 data bits, 1 Stop bit, no Handshake* 

#### **Start the serial configuration mode**

Reset the Com-Server by interrupting the power. While the Com-Server is starting up, use the terminal program to send the letter x at least three times. The COM-Server will then return the prompt *IPno.+<Enter>:*.

#### **Assigning the IP settings**

Use the usual format (xxx.xxx.xxx.xxx) to enter the IP address, and end the entry by pressing *<Enter>*. If the entry was accepted, the acknowledgement is the assigned IP address. Otherwise you will get a *FAIL* message followed by the last current IP address.

Together with the IP address, the subnet mask and gateway address can also be assigned serially. The entry is separated by commas and follows the IP address. Entering as shown in the following example will assign IP address 172.17.231.99, subnet mask 255.255.255.0 and gateway 172.17.231.52 to the Com-Server

Exampel: Assigning the IP address: IP no.+<ENTER>: <- Com-Server 172.17.231.99 -> Com-Server

Example: Assigning IP address, Subnet mask and gateway IP no.+<ENTER>: <- Com-Server 172.17.231.99, 255.255.255.0,172.17.231.1 -> Com-Server

*1To avoid unintended changes to the IP address, the DHCP client of the Com-Server is automatically deactivated when configuring using then serial port.*

#### **Option: Activating Web Based Management (WBM)**

To further configure the Com-Server you can use either Telnet protocol or an Internet browser, although only Telnet is an option in the Com-Server as shipped from the factory. You can activate Web Based Management as part of the serial IP assignment. To do this, enter *+w[Portno.]* directly after the IP address or address string. Here *Portno.* is the desired TCP port in decimal format.

*Exampel 1:* Assigning the IP adress and WBM on Port 80.

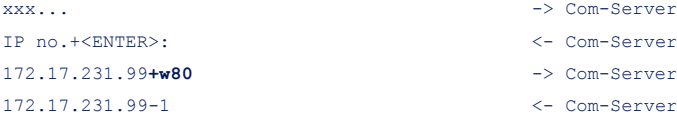

*Exampel 2:* Assigning IP address, subnet mask, gateway and activating WBM on port 8800.

```
xxx... -> Com-Server
IP no.+<ENTER>: <- Com-Server
172.17.231.99,255.255.0.0,172.17.231.1+w8800 -> Com-Server
172.17.231.99,255.255.0.0,172.17.231.1+w8800 <- Com-Server
```
## <span id="page-22-0"></span>**3 Supply voltage**

**Com-Server LC** 

#### <span id="page-23-0"></span>**3.1 Supply voltage**

The model 58661 can also be operated either using PoE or from an external power supply. Connecting an external supply voltage and a PoE infrastructure at the same time is not permitted.

The current draw can be found in the technical appendix.

#### **3.1.1 Power over Ethernet**

In PoE environments (Power-over-Ethernet, IEEE802.3af) power is provided by the network infrastructure. The Com-Server supports both phantom power using data pairs 1/2 and 3/6 as well as power feed using the unused wire pairs 4/5 and 7/8.

The model 58661 is a device in PoE Power Class 1 (power consumption 0.44 to 3.84W).

#### **3.1.2 External supply**

As an alternative to PoE power supply the Com-Server can also be powered by an external power supply connected to the screw terminals on the underside of the housing. A half-wave rectifier makes the input reverse polarity protected. AC or DC power may be used, whereby the following limit values must be observed:

- AC: 18Vrms (- 10%) 30Vrms (+10%)
- DC:  $12V (-10\%) 48V (+10\%)$ (before SN 2283238 24V (-10%) - 48V (+10%))

When powering with DC voltage polarity must be observed:

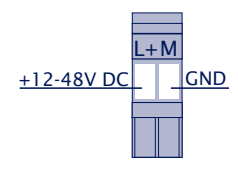

*1Only potential-free power supplies may be used for powering the models 58665 and 58664 Com-Servers. Their reference ground for the output voltage must not have a direct connection to the PE conductor.*

**W&T** Supply voltage

## <span id="page-26-0"></span>**4 Network interface**

 $\blacksquare$  Ethernet interface

10/100BaseT autonegotiating

**Power-over-Ethernet** 

#### <span id="page-27-0"></span>**4.1 Ethernet interface**

The Com-Server LC incorporates an IEEE 802.3-compatible network interface.

#### **4.1.1 Link status**

The Link status is indicated on the two LEDs built into the RJ45 jack.

#### • **Link/Activity (green)**

ON indicates a valid link to a hub or switch port. The LED flashes when there is data traffic.

• **Speed (yellow)** ON indicates a 100MBit/s-link (100BaseT). OFF indicates 10MBit/s (10BaseT)

#### **4.1.2 10/100BaseT on RJ45**

The Com-Server LC has a 10/100BaseT network interface on a shielded RJ45 connector. The pin assignments shown below correspond to an MDI interface, so that the connection to the hub or switch is made using a max. 100m long 1:1 shielded patch cable.

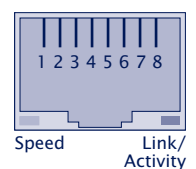

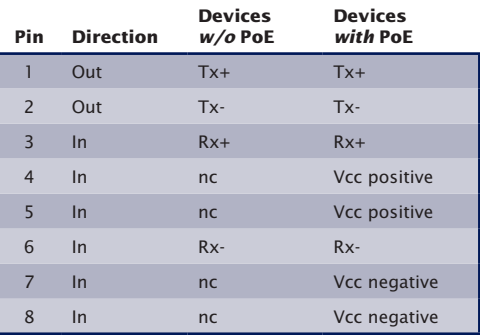

The network connection is galvanically isolated with respect to the supply voltage as well as the serial interface(s) for at least  $1,5kV$ <sub>ms</sub>.

#### **Power-over-Ethernet - PoE**

The Com-Server LC can obtain power as defined in IEEE802.3af/Power-over-Ethernet. Either the data pairs or the unused wire pairs in 10/100BaseT may be used (see also the section *Supply Voltage*).

#### **Auto Negotiation: 10/100BaseT, Full/Half Duplex**

The Com-Server LC is factory set to operate in Auto-Negotiation mode on the network side. The data transmission speed and duplex are automatically negotiated with the connected switch/hub and set accordingly.

In addition to the Auto-Negotiation mode, both the Com-Servers as well as many switches can be configured for fixed transmission parameters with respect to speed and duplex. To prevent communications problems (duplex mismatch), only the following two combinations are permissible:

- *Both* parties (switch and Com-Server) are operated in Auto-Negotiation mode.
- *Both* parties are configured for the same (fixed) transmission speeds and duplex mode.

Use menu sequence *Setup System → Link Speed* to switch between Auto-Negotiation and fixed transmission speeds/ duplex mode.

**W&T** Network interface

### <span id="page-30-0"></span>**5 The serial combi-port**

**Mode selection** 

RS232 mode

RS422/485 mode

#### <span id="page-31-0"></span>**5.1 Overview**

Com-Server comes standard with an RS232/422/485 combiport whose modes are described below.

All external signal lines use ESD-immune interface components to provide protection against static discharges of up to 15kV per IEC 801-2, Level 4.

#### **5.1.1 Opening the Com-Server**

To open the Com-Server, plug the DB9 connector into the serial port. After tightening the two mounting screws, pull on the DB9 plug to remove the circuit board from the housing..

#### **5.1.2 Mode selection**

Switching between the modes is accomplished using the internal DIL switches located on the respective interface module. The following table shows an overview of all modes:

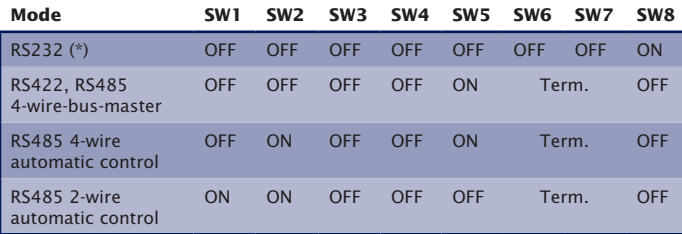

(\*) Factory default

#### <span id="page-32-0"></span>**5.2 RS232 mode (factory default)**

The pin configuration of the RS232 port is identical to that of a PC, which allows you to use standard cables.

#### **DIP switch setting RS232**

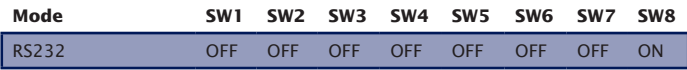

**1***The terminating DIL switches SW6 and SW7 must* **<b>1** *never be in the ON position when using the module in RS232 mode. This will result in a significant increase in the current draw and may cause the RS232 driver to fail.*

#### **Pin assignment and funcion RS232, D9 male**

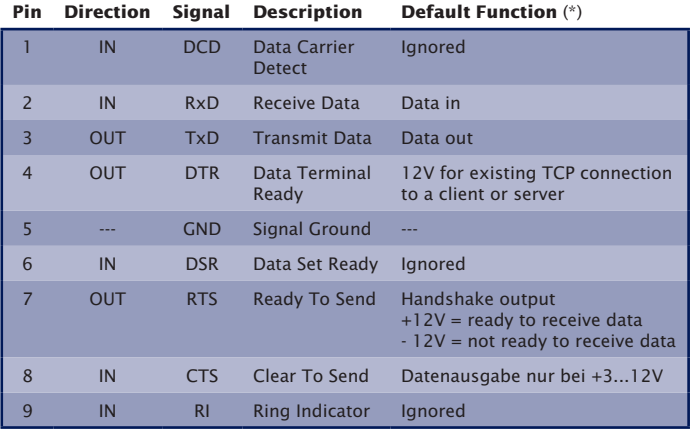

(\*) *Applies only to the hardware handshake setting*

#### <span id="page-33-0"></span>**5.3 RS422/485 mode**

As opposed to RS232, an RS422 interface allows transmission distances of up to 1000 meters. The RS485 mode allows you to integrate corresponding 2- or 4-wire bus sytems into a TCP/IP network with the help of the Com-Server.

1*Especially when using longer cable lengths in industrial environments, potential differences need to be taken into consideration. To prevent transmission problems and hardware damage caused by this, we recommend galvanic isolation using an external isolator (e.g. W&T RS422/485- Isolator Type 66201).*

#### **DIP switch settings**

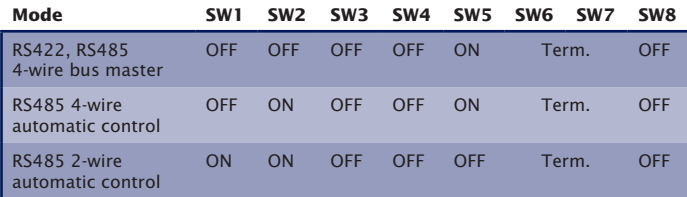

#### **Pin assignment and function RS422/485, DB9 male**

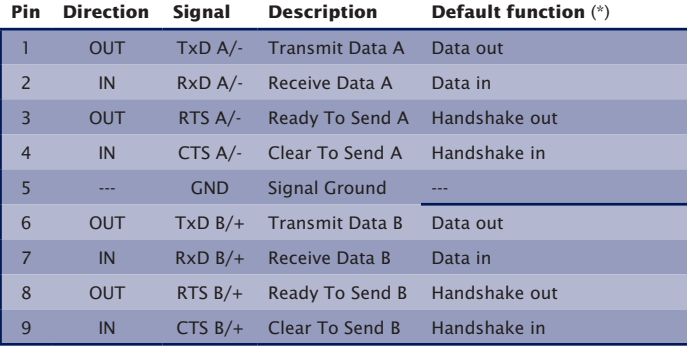

(\*) *Applies only to the hardware handshake setting*

#### **Operation modes**

The DIL switches are used to set the following modes:

#### • **RS422, RS485 4-wire bus master**

Provides one data and handshake channel each in each direction. The RS422/485 drivers and receivers are always active in this mode.

#### • **RS485 4-wire with automatic control**

One data channel is available in each direction. The RS485 driver chip is automatically activated each time data is sent out and then disabled when data is finished sending. The receive channel is always active in this mode.

#### • **RS485 2-wire bus with automatic control**

One data channel is available in each direction. The RS485 driver chip is automatically activated each time data is sent out and then disabled when data is finished sending. The receive channel is deactivated when the driver is on, and on when the driver is disabled.

#### **Handshake for RS485 modes**

RS485 bus systems do not use flow control in the traditional sense for data integrity, but rather a logical protocol. The handshake procedure for the Com-Server must therefore be set to NO (see *The serial parameters (Menu: UART Setup)*.

#### **Terminating**

All RS485 modes require a termination network on the bus sytem which ensures a defined rest state in the high-ohmic phases of bus operation. Connection of the bus system with a termination network can be done in the interface by closing the DIP switches 6 and 7 on the module:

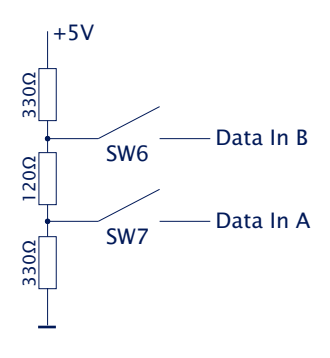

#### **Wiring examples**

#### **RS422 connection with hardware handshake**

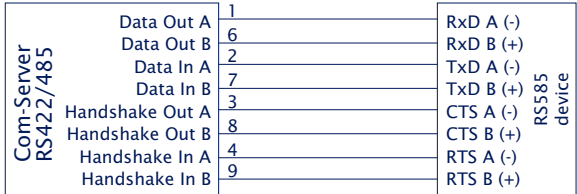

#### **RS485 connection (4-wire bus master)**

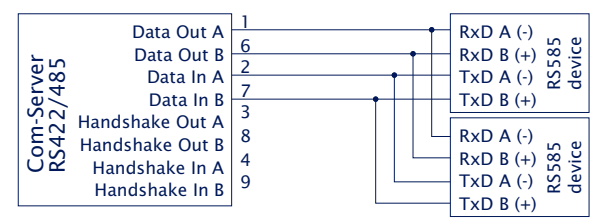

#### **RS485 connection 2-wire**

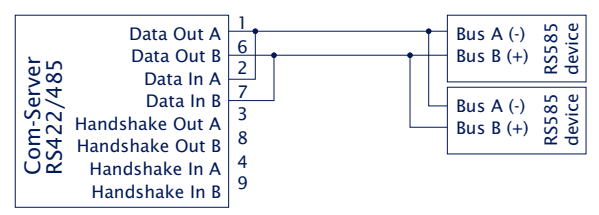
# **6 LED displays**

 $\blacksquare$  Network LEDs

**Power, Status, Error LED** 

#### **6.1 LED displays**

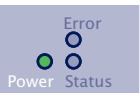

#### **Power-LED**

*OFF*: There is no power present. Check the correct connection of the supply (PoE or the external power supply) *ON*: Power is present (PoE or the external power supply).

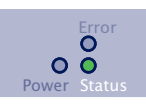

#### **Status-LED**

#### **Rapid continuous flashing** = bootup, no IP

Rapid continuous flashing (approx. 3x/s) indicates that the Com-Server is in the bootup phase and/or has not yet been assigned an IP address. Please use WuTility for example to assign the Com-Server an IP address.

# **Slow continuous flashing** = connection

Periodic flashing indicates that the port has a valid connection to another network station. The status of the serial port can also be read out using WBM or the Com-Server's Telnet configuration tool.

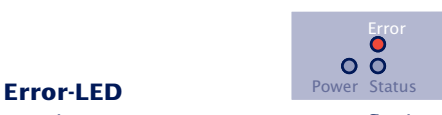

The Error LED uses various flashing patterns to indicate error conditions on the device or serial port. The error texts for the previous five serial faults and the associated system time (time between the last restart of the Com-Server and when the error occured) can also be read out using the Telnet configuration tool.

# **2 x flashing** = Check serial data format

The serial port received at least one character with a parity or framing error (= parity error / framing error), or the data register of the serial receiver ship was written even though the previous character was not read out. Check the correctness of the serial parameters, the handshake procedure and the connection cable.

# **3 x flashing** = Check serial handshake

The serial connected device is not responding to the handshake stop signal set by the Com-Server and continues to send data. The result can be that the serial ring memory is overwritten and data are lost. Check the handshake configuration of the device as well as the wiring of the connection cable.

# **All LEDs on** = Self-test error

The self-test performed after each start or reset of the Com-Server could not be correctly finished. This error can occur when you have prematurely broken off a software update and the full operating software could not be transferred. The Com-Server is no longer capable of being operated in this condition. Repeat the software update over the network (see *Firmware update of the Com-Server*), and address the Com-Server using its assigned IP address. If this does not eliminate the error or should the error occur irrespective of any prior software update, please return the unit to W&T for service.

# **Speed** Speed Link/Activity

*OFF*: Simultaneous illumination/flashing of the Link/Activity LED means there is a link to a device at a rate of 10 MBit/s (10BaseT).

*ON*: Simultaneous illumination/flashing of the Link/Activity LED means there is a link to a device at a rate of 100 MBit/s (100BaseT)

**Link/Activity** Speed Link/Activity

*OFF*: The Com-Server is not detecting a Link pulse from a hub or switch. Check the cable or the hub port.

*ON*: The Com-Server has a valid link to a hub or switch. The Speed LED indicates the data rate in this case.

*Flashing*: The Com-Server is receiving or sending network packets

**39**

**W&T** LED displays

# **7 Configuration access to the Com-Server**

After completing the hardware installation and assigning the IP address, the remaining Com-Server configuration takes place over the network. Here either a Telnet client or, after it has been activated, an Internet browser can be used.

**Telnet configuration under Windows** 

**Configuration with the Internet browser** 

#### **7.1 Configuration menu structure**

The setup of the Com-Server is treelike regardless of whether the configuration is used for a Telnet client or an Internet browser. An overview of all the levels can be found in the following illustration.

Prior to configuration a valid IP address must have been already assigned to the Com-Server (see "Assigning the IP Address"). Access is then possible from virtually any computer having network access and an installed TCP/IP protocol.

A detailed description of both configuration access types, their conditions as well as the respective navigation within the menu tree can be found in the following section.

*1HTTP protocol and its standard port 80 are fre quent targets of Web attacks. In order not to impair data throughput of the applications and of the Com-Server, Web Based Management is therefore factory disabled. Ways of activating this as part of the startup process can be found in the section on Web Based Management.*

# *i*

*If you exit the configuration menu by closing the Telnet connection without first invoking SAVE Setup, the original configuration is retained.*

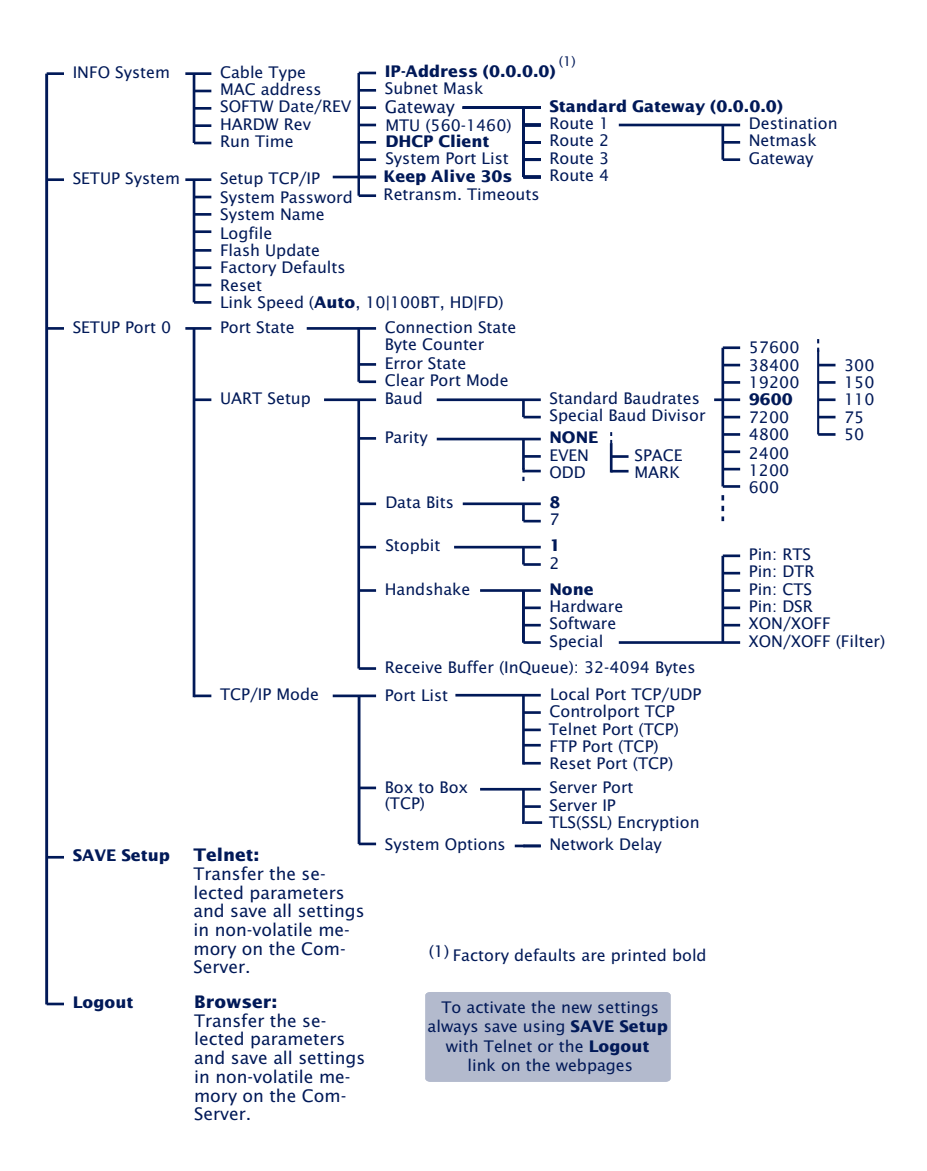

#### **7.2 Configuration via Telnet**

On Unix/Linux systems as well as Windows up to XP the telnet client is included in the standard installation of the operating systems.

The TCP port number for the telnet configuration is configurable in menu path *SETUP Port 0 → TCP/IP Mode → Port List → Telnet Configuration Port*. The factory default port number is *1111*, so that you must start the connection from within the telnet client using the corresponding parameter:

```
telnet [IP-Adresse] 1111
```
With Windows Vista the telnet client must be explicitly installed together or after the fact. Here we recommend starting using the WuTility inventorying and management tool. If the telnet client is not installed on the respective system, an alternate telnet client (putty.exe) is automatically used.

If the connection could be opened and no system password is assigned (= factory default setting), you will see the following menu in your Telnet window. If a system password was configured, this will be asked for in front of the menu.

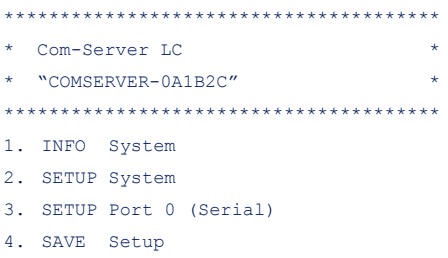

#### **7.2.1 Navigation within the Telnet menu**

An overview of the entire Com-Server configuration menu is shown on the previous page. On the monitor you will see always just one level of the selected menu. Simply entering the number of the desired menu and pressing the *ENTER* key takes you to the next level. Entering a *q* or pressing the *EN-TER* key takes you back to the previous menu level.

The last configured value of a menu item appears in parentheses. If you make changes, the new value will appear at this point the next time the menu is opened. It only becomes effective in the Com-Server itself however if you have saved it using SAVE Setup.

As long as you do not open this menu item, you can move around in the entire menu and change values without actually changing anything.

### **7.3 Configuration via Browser - Web Based Management**

The Com-Server also allows configuration via HTTP protocol and a standard Internet browser. The menu structure of the WBM (**W**eb **B**ased **M**anagement) is compatible with the Telnet configuration.

# **7.3.1 Activating WBM with the WuTility-Tool**

The Web-Based-Management of the Com-Server can be activated at any time using WuTility as part of assigning the network parameters. Select the Com-Server in the device list and then click on the IP address button. In the first window of the dialog enter the desired values for IP address, subnet mask and gateway and then click on the Continue button. In the following window activate the WBM option and enter the desired TCP port number. As a rule HTTP standard port 80 should be used. If use of port 80 is not possible or desired, then the deviating port number must be explicitly specified in the address line of the browser when opening the Com-Server homepage:

*http://[IP-Adresse oder Hostname]:[Portnummer]*

# **7.3.2 Activating WBM via the serial interface**

When serially assigning the IP number, you can optionally specify the TCP port number under which the WBM should be accessible. To do this, first connect the serial port A on the Com-Server and the COM port on your computer using a null modem cable. Start a terminal program and set the transmission parameters to 9600 baud, 8 data bits, no parity and no handshake. During a reset of the Com-Server hold the x key down until after approx. 2 sec. the IPno.+<Enter>: prompt appears. Now directly following the IP address enter the extended address string *+w[Portno.]*. *Portno*. represents here the desired TCP port in decimal format. A value of 0 deactivates the WBM.

After finishing your entry by pressing the Return key, the values are stored in the non-volatile memory and you can immediately access the Com-Server and the set WBM port using your Internet browser.

*1Additional information about serial configuration possibilities for the Com-Server can be found in the sections* Assigning the IP Address*.*

### **Example 1:**

Here the IP address *172.17.231.99* is assigned to the Com-Server and *+w80* is used to activate the WBM on the HTTP standard port.

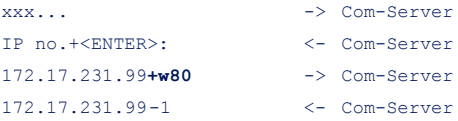

### **Example 2:**

In this example the Com-Server gets an IP address, subnet mask and gateway. In addition *+w8585* is entered to activate WBM on TCP port 8585.

xxx... -> Com-Server IP no.+<ENTER>: <- Com-Server 172.17.231.99,255.255.0.0,172.17.231.1**+w8585** -> Com-Server 172.17.231.99,255.255.0.0,172.17.231.1+w8585 <- Com-Server

# **7.3.3 Activating WBM from the configuration menu**

If you want to activate WBM on an already operational Com-Server, you can do this via Telnet configuration. Start a Telnet session on port 1111 of the Com-Server. In the menu branch

*SETUP System r Setup TCP/IP r System Port List r WBM Port*

enter the decimal number of the desired TCP port under which you want to reach the WBM. Then press the Return key until you are back in the main menu and from there open the

*SAVE Setup* item. After you have quit the Telnet session, you can now access the Com-Server using an Internet browser.

# **7.3.4 Starting and navigating the WBM**

To access the Web pages after activating the WBM, start your Internet browser and enter the IP address of the Com-Server and the configured port number in the address line:

*http://[IP-Adresse]:[Portnummer]*

Address http://172.17.231.99:8585

If the HTTP standard port 80 was configured for WBM, you do not need to explicitly indicate the port number in the address line.

You will now be given the start page of the Com-Server with the system password prompt. The factory default setting is *no* system password, so that you can get to the configuration menu by simply actuating the login button.

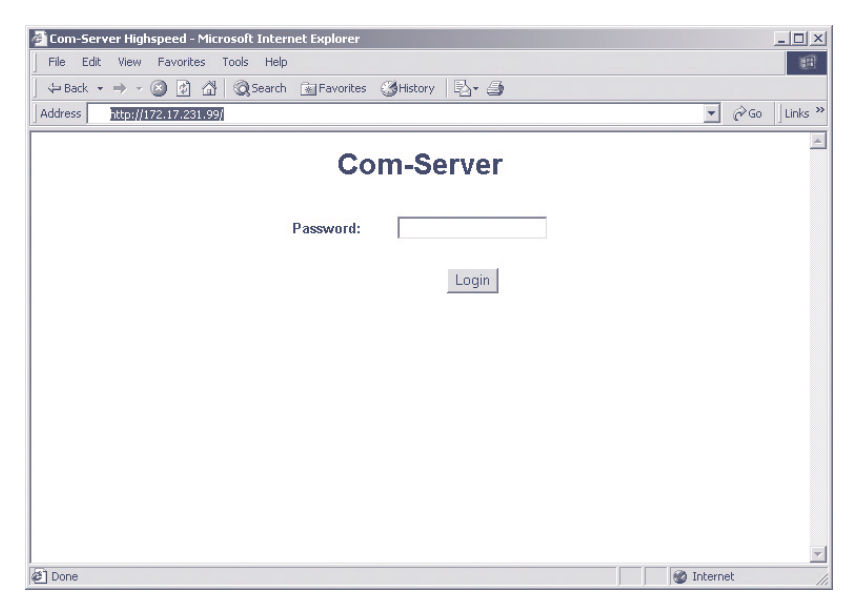

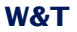

### **Navigation**

Since the WBM of the Com-Server is session-oriented, you must use *backlinks* and corresponding control buttons to navigate to the individual Web pages. Using the Back function in the browser can lead to problems in accepting the set parameters.

You can make as many settings as desired during a configuration session. Pressing the Send button in the respective pages pastes them to a clipboard. Once all the settings have been made, always exit the configuration session using Link *Logout*  and the *Save* button there. Only then are the settings you made copied into the non-volatile memory of the Com-Server and activated.

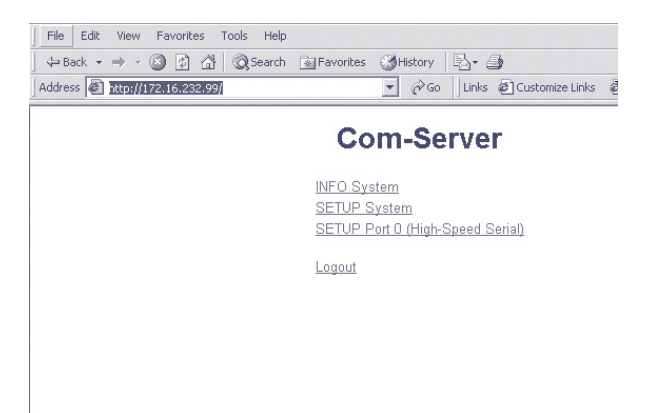

The logout page then offers the following possibilities for ending the configuration session:

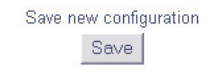

*Save* button causes the Com-Server to save all the changes you made in its non-volatile memory and quits the configuration session.

دے

 $\overline{\phantom{0}}$ 

 $\rightarrow$ 

 $\rightarrow$ 

 $\rightarrow$ 

Exit without saving Abort

The *Abort* button causes the Com-Server to reject all the settings you made and quits the configuration session.

Restore Factory Defaults-**Bestore Defaults** 

The *Restore Defaults* button resets the Com-Server to its original factory setting. All settings including the network parameters IP address, subnet mask and gateway address are lost.

> Open port for an update from a non-Windows system Firmware Update

The *Firmware Update* button activates the mode in which the Com-Server expects a firmware update via TFTP protocol (see section *Firmware Update of the Com-Server*). Update mode can be exited only by complete transmission of a valid firmware or by interrupting the supply voltage. When using the *WuTility* tool for the firmware update, this mode is automatically started. In this case a manual start is not necessary.

> Reset without saving Hardware Reset

Restarts the Com-Server, comparable with interrupting the supply voltage. Data from any other opened connections to the Com-Server are lost in this event.

*1The functions located on the logout page of the Com-Server can also be found in the Telnet menu branch*  SETUP System → Setup TCP/IP.

# **8 The basis configuration of the Com-Server**

Here follows the explanation of all the configuration possibilities related to the Com-Server operating system and which are not directly related to the serial ports.

**Menu: INFO System** 

**Menu: SETUP System** 

### **8.1 Save your settings**

When configuring using either Telnet or Web Based Management, all the changes are first saved only temporarily in the Com-Server. To make sure the settings remain intact even after a reset or power failure, each configuration session must be ended with an explicit save procedure.

# **Telnet**

From the main menu select *SAVE Setup*. Respond with y to the Save Changes ? prompt. If a correct entry was made, the text *Saving…* will appear on the monitor, and the Com-Server saves all the settings you made in its non-volatile memory. Once the data have been saved, they are activated each time the Com-Server is turned on or reset.

Entering anything other than *y* or simply pressing the ENTER key returns you to the main menu without saving the values.

**1***Exceptions are the network parameters* IP address, subnet mask and gateway, since these are also relevant *for the running configuration session. To save and activate these you must enter* q *to quit the Telnet configuration after executing* SAVE Setup*. The Com-Server then autonomously performs a reset and only then begins to work with the new settings.*

#### **Browser**

Exit the configuration session using the Link *Logout* and click on the Save button.

# **8.2 Menu: INFO System**

This menu allows you to call up device-specific parameters such as the version njmber and creation date of the firmware, MAC address of the unit, etc.

# **n Cable type**

Indicates whether the connection to the hub/switch is using 10BaseT or 100BaseTX. The duplex procedure is also indicated (Full- or Half-Duplex).

# **n MAC address**

Shows the Ethernet address of the Com-Server. This number is factory set and registered. It cannot be changed.

# $\leftrightarrow$  **SOFTW Date/Rev.**

Shows the creation date and version number of the operating software in flash.

# $ightharpoonup$  **HARDW Rev.**

Shows the version status of the Com-Server hardware.

# **→ Run Time**

Shows the time in hours and minutes since the last Com-Server restart.

#### **8.3 Menu: SETUP System**

This menu is for configuring all the parameters that pertain to the Com-Server operating system and are independent of the serial interface.

#### **8.3.1 Menu: SETUP System → Setup TCP/IP**

# $\rightarrow$  **IP-Address** (Default=  $0.0.0.0$ )

Enter here the IP address if you want to change it. Please note that this number is not freely selectable, but rather needs to be specified based on the network address of the TCP/IP network. The format corresponds to the normal syntax (e.g. 172.16.231.5).

# $\rightarrow$  **Subnet Mask** (Default = 255.0.0.0)

The subnet mask only needs to be entered if the Com-Server will be making connections to another subnet. Enter the subnet mask of the subnet in which the Com-Server is located (e.g. 255.255.255.0).

# $\rightarrow$  **Gateways** (Default = 0.0.0.0)

In this menu branch the IP address of the standard gateway or router can be configured. If you have not configured fixed routes, the standard gateway is used for all network packets whose destination IP address is not in the local subnet.

# **n Route 1 - 4 (Destination, Netmask, Gateway)**

In addition to the standard gateway, up to four fixed routes can be defined. Packets whose destination addresses are in the networks configured here (=destination) are always sent through the gateway assigned to this route. A fixed route is only accepted and stored by the Com-Server if the following check is true:

# *Destination* AND *Netmask* == *Destination*

1*Changes to the system parameters* IP address*,*  Subnet Mask*,* Gateway *and* Route 1-4 *cannot be activated right after saving. The Com-Server will use these values only after closing the current Telnet connection using* q.

### → **MTU - Maximum Transfer Unit** (Default: 560)

This value determines the maximum size of a TCP/IP pakket. It refers to the number of bytes (excluding header) that can be sent in a packet. The smaller the MTU, the more network buffer overall is available in the Com-Server. The selectable range begins at 560 and ends at 1024 bytes. The values can be set in increments of 128 bytes (automatic correction).

# $\rightarrow$  **DHCP Client** (Default:  $1 = ON$ )

The DHCP protocol is activated with the factory settings (menu entry = 1). The Com-Server attempts to find a DHCP server and get an IP address from it. Entering 0 deactivates DHCP and the Com-Server works statically with the IP address assigned to it. More information on how DHCP works can be found in the section IP Assignment via DHCP Protocol.

*1To prevent unintended address assignments or changes, we recommend deactivating the DHCP protocol if it is not expressly used in the respective network environment.*

# **n System Port List**

From the respective submenus you can configure and disable the TCP and UDP port numbers under which the following configuration and control accesses for the Com-Server are reached. Entries are made in decimal. The value 0 disables the service.

The TCP/UDP ports with access to the serial port on the Com-Server can be configured from the submenu *Setup Port 0 → TCP/IP Mode → Port List* konfiguriert werden.

- $\cdot$  WBM Port (Default = TCP/0) Chapter *Configuration via Browser*
- Telnet Configuration Port (Default = TCP/1111) Chapter *Configuration via Telnet*
- $\cdot$  SNMP (Default = UDP/161) Chapter *SNMP management*
- Device Reset Port (Default = TCP/8888) Chapter *Reset of the Com-Server*
- Init Flash Update Port (Default = TCP/8002) Chapter *Firmware update of the Com-Server*
- Read Config Port (Default = TCP/8003) Chapter *Up-/Download configuration data*
- Write Config Port (Default = TCP/8004) Chapter *Up-/Download configuration data*
- $\cdot$  Info Port (Default = UDP/8513) Chapter *Inventory via UDP*

*1Changes to the factory default port numbers as well as disabling services should be done with caution, since they can result in malfunction of configuration and management tools such as WuTility. If for example the telnet configuration and WBM are disabled, you can no longer configure the Com-Server. Restore the factory default values by performing a hardware reset of the Com-Server.*

# **n Keep Alive Time (sec)** (Default: 30s)

If the keep-alive check is activated by entering and saving a value in second ticks, all TCP connections are monitored for network-side data traffic. If there is no network traffic within the set time, the Com-Server generates a keep-alive packet. If the partner does not answer this packet, the connection is reset in the Com-Server. This deletes any data still contained in the serial in- and output buffers.

*Example:* A TCP client has opened a connection to TCP server port 8000 of the Com-Server and the network connection is interrupted. After the set keep-alive time plus 2s for two repetitions has elapsed, the Com-Server closes the connection and is again ready for any other clients.

**→ Retransmission Timeouts (ms)** (Default: 240)

This timeout determines what time must elapse before network packets are repeated if necessary. In most networks the default setting of 240ms can be used. Only when there are very long latency times between the Com-Server and its respective communications partner would you need to increase this value.

# **8.3.2 Menu: SETUP System → System Password**

The system password, which consists of any 31 (max.) characters, protects against any subsequent configuration and control access to the Com-Server.

- Telnet configuration menu (Default =  $1111/TCP$ )
- · WBM (if enabled)
- · Init Flash Update Port (Default = 8002/TCP)
- $\cdot$  Read the configuration file (Default = 8003/TCP)
- $\cdot$  Write the configuration file (Default = 8004/TCP)
- Reset Com-Server (Default = 8888/TCP)
- · Reset Port Status (Default = 9084/TCP)
- · Controlport (Default = 9094/TCP)
- $\cdot$  SNMP (Default = 161/UDP)

On Telnet port 1111 and on WBM port the system password is prompted as soon as the connection is opened. For all other associated TCP ports the password must be null-terminated (=[*password*] + 0x00) and sent to the Com-Server no later than 2s after the TCP connection has been established. Queries from SNMP managers are only responded to by the Com-Server if the community corresponds to the system password.

For additional information on using system passwords in conjunction with the configuration and control ports, see the section *Expanded Services of the Com-Server*.

# **8.3.3** Menu: SETUP System → System Name

The freely configurable system name consisting of max. 31 characters is used to identify the Com-Server. This name is displayed as an opening message in the client for all Telnet sessions.

If the tag *<wutl>* is used inside the system name, the Com-Server replaces it each time there is an output or communication with the last three places of its Ethernet address.

# **8.3.4 Menu: SETUP System → Logfile**

The Logfile contains the last (max. 3000) connections and connection attempts for configuration accesses by the Com-Server with the associated time stamp and address parameters.

Accesses to the following services are registered:

- $\cdot$  Telnet configuration menu (Default = 1111/TCP)
- · WBM (if enabled)
- · Init Flash Update Port (Default = 8002/TCP)
- Read the configuration file (Default =  $8003/TCP$ )
- Write the configuration file (Default =  $8004/TCP$ )
- Reset Com-Server (Default = 8888/TCP)
- · Reset Port Status (Default = 9084/TCP)
- $\rightarrow$  **Activate Logfile** (Default=  $0 =$  OFF)

A *1* activates recording. In addition the Save Interval must be configured to a valid value.

 $\rightarrow$  **Save Interval (min)** (Default= 0)

Configuration of the time interval in minutes at which the Logfile is written to the non-volatile memory of the Com-Server.

*1Saving the Logfile has an influence on the latencies of the serial data transmission. We recommending configuring the Save Interval only as low as absolutely necessary. When timeouts occur in serial data exchange, logging should be disabled on a test basis.*

# **n Delete Logfile**

Deletes the entire Logfile including the non-volatile stored entries.

# **Reading/Viewing the Logfile**

The Logfile can be viewed using the Web Based Management of the Com-Server under Setup System r Logfile r Load. The Logfile can be downloaded via TFTP. The name to be specified in the TFTP client must be *wut\_cs\_logfile.* (Note period at the end!)

# **8.3.5** Menu: SETUP System → Flash Update

Before you activate the update mode, make sure that you have quit any active network connections. Then confirm with "y". The update mode is indicated by lighting of the Status LED on the Com-Server.

WuTility automatically enables update mode through TCP port 8002. Manual enabling is therefore only necessary if this port is blocked, such as by a firewall.

1*You may quit the update mode only by either completely performing the update or by means of a reset, i.e. turning off the power!.*

# **8.3.6** Menu: SETUP System → Factory Defaults

Enter a *y* to restore the factory default settings.

**1***Resetting the non-volatile memory causes loss of all A the settings which deviate from the default values, including the IP address.*

# **8.3.7 Menu: SETUP System → Reset**

Select this menu item to perform a software reset on the Com-Server. First your Telnet connection is properly closed.

1*All data from any still open network connections are lost.*

# **8.3.8** Menü: SETUP System → Link Speed

The Com-Server LC is factory set for autonegotiation. Data transmission speed and duplex procedure are automatically negotiated with the connected switch/hub and set correspondingly.

In addition to autonegotiation, the Com-Servers as well as many manageable switches can be configured for fixed transmission parameters with respect to speed and duplex procedure. To prevent communications problems (duplex mismatch), only the following two combinations are permitted:

- *Both* parties (switch and Com-Server) are operated in Auto-Negotiation mode (recommended).
- *Both* parties are configured for the same (fixed) transmission speeds and duplex mode.

*1Changing the link speed is activated only after saving and exiting the telnet or WBM session by means* 

*of an automatic Com-Server reset. Data from any open network connections is lost. If the newly selected setting is not supported by the port used on the switch ort hub, the Com-Server may then not be accessible.*

#### **8.4 Menu ... → TCP/IP Mode → System Options**

# **n Network Delay [10ms-Ticks] Default: 0000)**

This value specifies the minimum delay time of the Com-Server after serial data have arrived. After this time has expired, it packs the data into a network packet and sends them to the respective communications partner. The default setting 0 means the attempt is made to send the data as quickly as possible. The resulting high time transparency does however bring with it the drawback of a higher number of network packets.

If the serial transmission takes place in predictable block sizes, this value can be adjusted to optimize the network load. There is also the advantage that the serial blocks are transmitted within a network packets, so that they arrive at the receiver bundled.

#### **Example:**

You are using serial data blocks of 25 bytes each and transmission parameters of 9600 baud, 8 data bits, no parity and 1 stop bit. Each block thus has a length of approx. 26ms (1/9600  $*$  10 bits  $*$  25 bytes). If the network delay is set here to a value of 3 (=30ms), each block is sent to the receiver with a network packet.

**1***The situation described here applies only to a non*  $\alpha$  *overloaded and error-free network. If there are interruptions in the data flow on the network side, any serially accumulated data are also sent in larger network packets. For secure closed transmission of serial datagrams in a network packet we recomtmend the use of* Packet Options*. For details, see the section on* Packetizing serial datagrams*.*

# **9 Configuration of the serial port**

 $\blacksquare$  Configuring the serial transmission parameters

In addition to the usual settings for baud rate, data bits, parity and stop bits, the various handshake procedures and available special functions of the individual control signals are explained here.

 $\blacksquare$  Setting the TCP/UDP services with access to the serial port

# **9.1 The serial parameters (Menu: UART Setup)**

All RS232 parameters relevant to operation are configured in the submenu *Setup Port*  $0 \rightarrow \text{UART}$  *Setup*. An overview of the entire configuration tree can be found in the section *Structure of the Configuration Menu*.

If you are using the device in conjunction with the *W&T COM Port Redirector*, it is not necessary to configure the serial parameters in the Com-Server. The *COM Port Redirector* automatically sets the parameters needed by the serial application in the Com-Server.

1*The settings only become active after saving with*  SAVE Setup *or pressing* Save *on the* Logout *page.*

# **9.1.1 Baud rate, Data bits, Stop bits, Parity**

The desired transmission parameters can be selected by entering the corresponding designation in the respective branch of the menu tree. Invoking *Save Setup* in the master menu or *Save* on the WBM logout page saves the changes you made in the non-volatile memory of the Com-Server and simultaneously activates them.

# **Freely selectable baud rate (Special Baud Divisor)**

In the submenu Special Baud Divisor you can enter any desired divisor for generating the baud rate. This makes it possible to work even with non-standard baud rates. The baud rate and divisor are calculated using the following formulas

Divisor= $\frac{83*10^6}{32* \text{Baudrate}}$  Baudrate= $\frac{83*10^6}{32* \text{Divisor}}$ 

The maximum baud rate of the Com-Server LC is 57,6kBd, which corresponds to a divisor of 45.

The currently configured baud rate is displayed when selecting the submenu *SETUP Port 0 (serial)*  $\rightarrow$  *UART Setup*.

# **9.1.2 The handshake modes**

# (SETUP Port  $0 \rightarrow \text{UART Setup} \rightarrow \text{Handshake}$ )

This menu provides three standard modes for flow control of the serial port. As opposed to these predefined handshake profiles, you can use the Special submenu to specify the function of each control signal individually. Details on the control line functions are contained in the description of the submenu *Handshakle → Special.* 

### **n Hardware handshake**

Flow control is handled using the RTS and CTS signals. The Com-Server only sends data to the serial device if the CTS input is High. In the opposite direction the Com-Server indicates readiness using the RTS line.

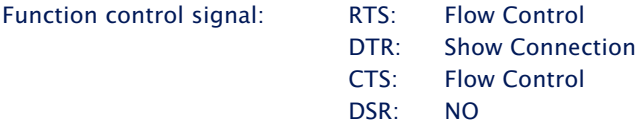

### **n Software handshake**

The software handshake is implemented using the two ASCII characters (11H)=XON and (13H)=XOFF. In the standard setting Software Handshake these two codes are considered by the Com-Server as control characters and are filtered out from the actual data flow in both directions. This filtering can be turned off individually for each data direction in the Special submenu.

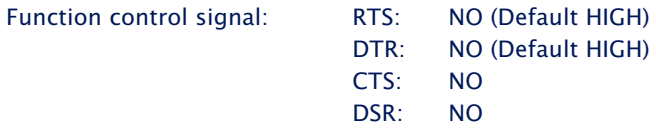

# **n NO handshake**

Turns off any hardware or software flow control for the serial interface. All the data are output to the connected terminal device regardless of the status of the inputs CTS and DSR. Any impending overflow of the serial input buffer is not signalled by the Com-Server. The setting NO Handshake makes sense for any data transmission that uses a serial protocol for data integrity or flow control.

Function control signal: RTS: NO (Default HIGH) DTR: NO (Default HIGH) CTS: NO DSR: NO

# **n Special**

Here it is possible to configure the function of the control lines differently from the three predefined protocols. Toggle between on and off by entering the menu number of the desired function. Settings made here are correspondingly overwritten by selecting one of the three predefined handshake modes.

# **n Pin: RTS & Pin: DTR**

The following functions can be assigned to the outputs RTS and DTR:

**1. Flow Control** – If this function is turned on, the Com-Server handles the RS232 flow control through the corresponding output. The ready state for serial data is signaled by a HIGH signal (+3...12V). If the memory limit of the input buffer is reached, the line is set to LOW (-3...-12V).

**2. Show Connection** – The output is switched to the serial port depending on an existing TCP connection. HIGH (+3...12V) indicates an existing connection.

**3. NO (Default=HIGH)** – The outputs are not used by the Com-Server and carry a constant HIGH level (+3...12V).

**4. NO (Default=LOW)** – The outputs are not used by the Com-Server and carry a constant LOW level (-3...- 12V).

# **n PIN: CTS und PIN: DSR**

The inputs CTS and DSR can be assigned the following functions:

**1. Flow Control** – The serial flow control is performed using the corresponding pin. Serial data are output only if the input was set to HIGH (+3...12V) by the connected terminal device.

**2. NO (Manual IN)** – The selected input is ignored by the Com-Server.

### **n XON/XOFF**

Here the handshake can be configured for XON/XOFF separately for each data direction. "*XON/XOFF Receive*" switches processing of this control character for serial receiving on: After receipt of an XOFF sent by the RS232 terminal device, the Com-Server stops serial data output until it receives an XON. If "*XON/XOFF Send*" is turned on, the Com-Server generates an XOFF when it is no longer able to receive serial data.

## **n XON/XOFF (Filter)**

If XON/XOFF is turned off for flow control, this option can be used to separately determine for both data directions whether the Com-Server filters these control characters out of the actual data.

**1. Send-Filter (Data direction network → serial)** If this option is turned on and XON or XOFF characters occur in the actuqal data, the Com-Server filters them out and does not pass them along to the terminal device. Select this mode generally for bi-directional RS232 connections, since otherwise you will have problems with data traffic. If the Send-Filter option is turnd off, all the data including the XON and XOFF characters are sent unfiltered on the RS232 interface. This mode only makes sense if the connected terminal device is a graphics printer whose data stream can be expected to contain handshake characters.

**2. Receive-Filter (Data direction serial r network)** If this option is turned on, the Com-Server interprets the XON and XOFF characters sent by the serial terminal device as control bytes and does not insert them into the network data stream. This ensures that the recipient in the network only gets actual user data. If Receive-Filter is turned off, the XON and XOFF characters sent by the serial terminal device are transmitted to the network together with the actual user data. This mode requires of the respective recipient in the network that it be able to separate actual data from control data.

The currently selected parameters are shown in the top line of the *UART Setup* menu:

*[Baud], [Parität], [Datenbits], [Stopbits], [Handshake]*

Possible values for the handshake variables are:

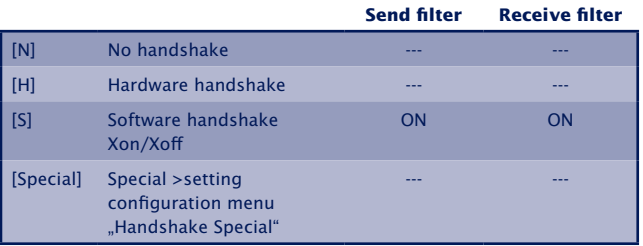

# **9.1.3 Receive Buffer (InQueue)**

The Com-Server is factory configured with a serial input buffer capacity of 4094 bytes. The sub-menu Receive Buffer allows you to reduce this to 32 bytes, with only even values permitted.

In most applications the emphasis is on maximum data throughput, so we recommend not changing the maximum value of 4094. It does however make sense to reduce the value when working with serial protocols together with unreliable or noisy network connections. This prevents datagram repetitions from being accumulated on the part of the serial master when there are connection errors and keeps them from being sent in bundled form after the connection is resumed.

*1Please ensure that when communicating without serial flow control the Receive Buffer is at least as large as required for the longest expected serial data packet.*

# **9.2 TCP-/UDP port numbers (Menu: TCP/IP Mode)**

In the menu branch *Setup Port*  $0 \rightarrow TCP/IP$  *Mode*  $\rightarrow$  *Port List* you can configure the TCP server ports for all services with access to the serial ports on the Com-Server. Changes to the port numbers must be set the same in the client-side communication partner. A value of 0 disables the service.

*1Changes to the factory-set port numbers as well as disabling services should be done with caution, since these can result in a connection break to any connected communication partners such as the COM Port Redirector. If the Local Port is disabled, no data exchange with the serial connected device is possible. The default values can be restored by resetting the Com-Server to its factory default settings.*

# **Local Port TCP** (Default = 8000)

Under this port number a data-transparent TCP connection to the serial port on the Com-Server is made available. The port is required for use in the operating modes *TCP Server*, *COM Port Redirector* and *Box-to-Box*.

For detailed information see chapter: *Data transfer per TCP/IP-Sockets The Windows COM port redirector Box-to-Box mode*

# **Controlport** (Default = 9094)

The control port allows configuration of the serial port on the Com-Server over the network. Use of the control port is required for operation together with the *COM Port Redirector*.

For detailed information see chapter: *The Windows COM port redirector The Controlport*

# **Reset Port Status** (Default = 9084)

For special applications this port offers the ability to carry out a forced reset of the Com-Server port: the parameters for the current connection are deleted.

For detailed information see chapter: *Reset Com-Server Port*
# **10 Mode TCP-Server**

The most direct way to exchange data with a serial device connected to the Com-Server is via TCP sockets. This is especially useful in cases where communication needs to be integrated into your own programs. Comparable to traditional telephony, TCP connections always consist of an active, calling side (=Client) and a passive, call-answering side (=Server). The Com-Server LC works like a TCP server and enables network clients to access the serial connected device.

**The Com-Server as TCP-Server** 

## **10.1 The Com-Server as TCP server**

TCP is a connection-based protocol, i.e. during data transmission there is a fixed connection between client and server. TCP possesses all the mechanisms for opening and closing a connection and ensuring errorless data transfer over the network.

The connection is controlled by the user program (client process), which opens (connect()) and closes (close()) the connection. Once a connection is established, data can be exchanged bidirectionally between the two processes. The Com-Server output all the data from the LAN to the serial prot and in return reads in all the data from the serial port in order to convey it to your client process.

It must be noted that only one TCP client at a time can be connected to the serial port of the Com-Server. If there is already a connection, any attempt from another client is rejected until this first connection has been properly closed or ended by means of a reset.

**1***When there is no connection, the entry* FREE *must be visible in the Com-Server port menu SETUP Port 0*  $\rightarrow$ Port State  $\rightarrow$  Connection State. If a connection is active, the *entry* In Use Port number <IP address> *appears there.*

### **Application examples TCP-Server mode**

- A separate client program should be created for polling the device serially connected to the Com-Server. TCP sokket communication is supported by all modern programming and script languages.
- The communication program associated with the serial device offers as a standard feature the ability to specify an IP address/port number as the destination interface.

### **10.1.1 Configuration of the local port number**

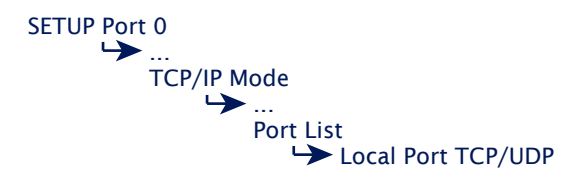

To open a connection to the Com-Server, a client needs an IP address and the TCP port number. Direct access via TCP to the serial port of the Com-Server is done using the port number stored in the menu branch *Setup Port*  $0 \rightarrow TCP/IP$ *Mode*  $\rightarrow$  *Port List*  $\rightarrow$  *Local port (TCP)*. Port number 8000 is preconfigured at the factory

## **10.1.2 Optional settings**

#### **Serial transmission parameters**

SETUP Port 0 UART Setup  $\rightarrow$ Baud, Parity, Data Bits, Stopbits, Handshake

Baud rate, data bits, parity and handshake procedure must conform to the connected serial device. For details see section *Configuration of the Serial Port*.

#### **Serial receive buffer**

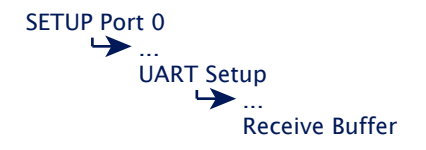

The Com-Server has a variable serial receive buffer of approx. 4kB. The menu item allows this value to be reduced. Whether the serial receive buffer is automatically cleared when a connection is opened or any existing older data are sent to the application is determined by the Flush Buffer option. Details can be found in the section *Basic configuration of the Com-Server*.

# **Network Delay**

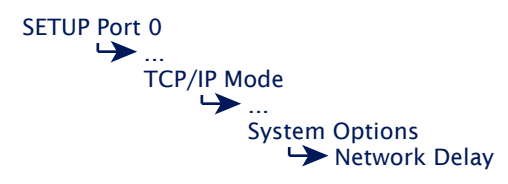

In its default setting the Com-Server attempts to sent the serially arriving data to the network-side application with as little delay as possible. Particularly when working with host serial protocols it may be necessary to send the protocol blocks enclosed in a network packet if possible. The option *Network Delay* in *Setup Setup Port 0 → Setup TCP/IP → System Options* allows an artificial delay in transmission for this purpose. Details can be found in section *Menu ...* Setup TCP/IP → System *Options*.

# **Keep Alive Time**

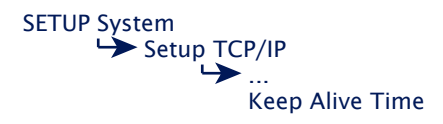

The factory default setting for the keep-alive check is 30 seconds. Le if there is no data traffic the Com-Server checks during the set time interval to see whether the connected network application can be reached. If there is no reply, for example due to a break in the network infrastructure, the Com-Server resets the connection internally and thus enables a new connection to be opened. Details can be found in section *Menu SETUP System r Setup TCP/IP*.

# **11 The Windows COM port redirector**

With the COM Port Redirector available for XP, 7, 8, 8.1, 10, 11 (incl. 64-bit and server editions) the virtual COM ports are installed in the respective system. These behave in a serial application exactly like normal local ports, but are actually located on Com-Servers located in the network. In this way serially communicating programs can profit from the advantages of network transmission without changing a single line of program code.

- Download and installation of the COM redirector
- Configuration of the COM port redirector
- **TCP** ports used

#### **11.1 Overview**

The W&T COM Port Redirector implemented as a Windows core driver provides virtual COM ports which behave like local standard ports with respect to opening applications.

Configuration is registry-based using the COM Port Redirector configuration tool from the Windows start menu. With older versions you find a corresponding applet in the control panel. The COM Port Redirector supports all serial W&T COM Servers as well as W&T LAN modems. In addition, the Soft Link function (license required) allows serial applications to be coupled for any computer.

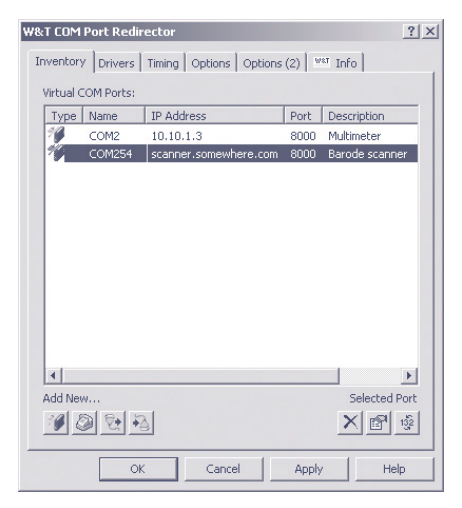

*1The following sections describe a quick start-up which is sufficient for many applications. More detailed information for all configuration options for the* W&T Com Port Redirector *can be found in the online help.*

#### **11.2 Download & installation of the W&T COM redirector**

The latest version of the COM Port Redirector as well as additional tools, application descriptions and FAQs can always be downloaded from our Web site *http://www.wut.de*. The simplest way to navigate from there is by using the menu tree on the left side of the page. Follow the

*Downloads r Com-Servers*

path to get to the website containing a direct link to the COM Port Redirector.

Use of the *W&T COM Port Redirector* in connection with Com-Servers is free and not subject to any licensing requirements.

# **11.2.1 Installation of the W&T COM port redirector**

System requirements for installing the W&T Com Port Redirector:

- Operating system Windows XP, 7, 8, 8.1, 10, 11 (including all Server and 64Bit editions)
- Login as administrator or with administrator rights

**1***Installation of the W&T Com Port Redirector is done*<br>as an update to any already existing older versions. All *settings and connection parameters are saved and remain available unchanged. To prevent restarting of the computer when your are finished, quit all applications and services which are actively accessing COM ports before performing the update.*

After downloading and unpacking the archive, start the MSI file to start installation. In addition to setting up the core driver, a link to the configuration tool in the Windows Start menu under *W&T COM Port Redirector* is created.

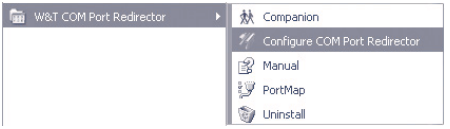

# **11.2.2 Uninstalling the W&T COM Port Redirector**

The W&T COM Port Redirector is uninstalled using Windows software administration. Start the Software applet in the control panel and there select the entry *W&T COM Port Redirector*. Clicking on the *Remove* button removes the COM Port Redirector from the system.

#### **11.3 Set up virtual COM ports**

To set up a new virtual COM port, start the COM Port Redirector configuration applet in the control panel and click on the Com-Server button. A dialog box opens which you fill in and then click on OK. All settings can also be corrected later by editing the corresponding entry in the port list. Once all your entries have been made, click on OK. It is not normally necessary to restart Windows in order to use the new COM port.

#### **TCP-Port**

The entry field *TCP Port* in the dialog box contains the TCP port used for transporting the serial user data. To communicate with a Com-Server configured with the factory default settings, you must use the pre-configured value 8000.

In addition to the indicated TCP port for user data transport, the COM Port Redirector uses an additional TCP connection for exchanging configuration and status information. The port number used for this is always calculated from the formula *data port* + 1094 (e.g. 8000 + 1094 = 9094). If – for example when a firewall is present – you need to deviate from the prescribed TCP port, the TCP ports entered in the COM Port Redirector must also be set correspondingly in the Com-Server:

### **11.3.1Optional settings on the Com-Server**

By default the Com-Server is in TCP Server mode, so that for use with the COM Port Redirector you must first configure only the network-specific basic parameters IP address, subnet mask and gateway address. It is not necessary to set serial transmission parameters (e.g. baud rate), since these are determined by the serial application and automatically set in the Com-Server by the COM Port Redirector.

# **Local Port and Control Port**

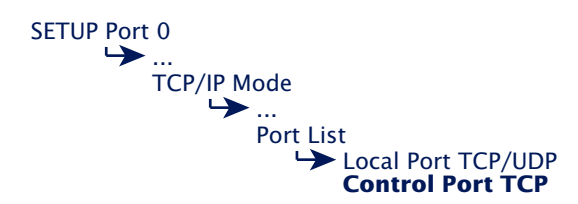

If a TCP port which differs from the factory default setting was entered in the *COM Port Redirector*, the corresponding values must also be configured in the above menu paths of the Com-Server. The Control Port Number used by the COM Port Redirector is always calculated using the formula Data Port + 1094.

## **Network Delay**

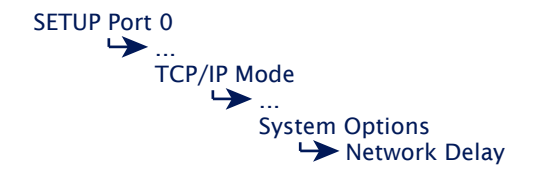

In its default setting the Com-Server attempts to sent the serially arriving data to the network-side application with as little delay as possible. Particularly when working with host serial protocols it may be necessary to send the protocol blocks enclosed in a network packet if possible. The option *Network Delay* in *Setup Setup Port 0 → Setup TCP/IP → System Options* allows an artificial delay in transmission for this purpose. Details can be found in section *Menu ...* Setup TCP/IP → System *Options*.

#### **Keep Alive Time**

SETUP System Setup TCP/IP Keep Alive Time ...

The factory default setting for the keep-alive check is 30 seconds. I.e. if there is no data traffic the Com-Server checks during the set time interval to see whether the connected network application can be reached. If there is no reply, for example due to a break in the network infrastructure, the Com-Server resets the connection internally and thus enables a new connection to be opened. Details can be found in section *Menu SETUP System r Setup TCP/IP*.

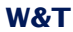

# **12 Box-to-Box mode**

In ..Box to Box" mode any two Com-Server serial ports can be logically linked to each other over the network. The two connected serial terminal devices are in constant online contact in this mode. Optionally communication can be encrypted via TLS/SSL for protected transmission of the serial data in the network.

 $\blacksquare$  Typical applications

- **Configuration of Box-to-Box connections**
- Activation of TLS/SSL protected transmission.

#### **12.1 Box-to-Box application**

This mode is based on a permanent TCP connection between two serial ports on Com-Servers distributed in the network. One of these ports acts as the master, the other as slave, though is essentially makes no difference which device is acting as master or slave. The master port functions as a TCP client and is thereby responsible for opening (after configuration or reset) and closing (after deactivating *Box-to-Box* mode).

On the network side, Box-to-Box mode only exchanges data when there are serial user data present. As long as the keep-alive check is deactivated in the Com-Servers, there is no acknowledgement traffic beyond the TCP protocol. (see *chapter Menu SETUP System*  $\rightarrow$  *Setup TCP/IP).* Optionally the network-side connection can be encrypted via TLS.

As a consequence of the permanent connection, both Com-Servers in a Box-to-Box connection must have fixed IP addresses. It is not possible to operate using host names and URLs with the Com-Server LC. If this is necessary – such as in conjunction with DSL connections – the TCP client mode can be replaced with COM-Servers of the Highspeed generation.

#### **Typical applications**

- **•** Replacing complex serial star topology wiring, such as in small business systems
- **•** Serial connections over longer distances. A pair of Com-Servers replaces two line drivers and offers in addition error correction using the Ethernet transmission procedure.
- **•** Serial remote commection using already existing Ethernet-Internetwork connections (routers, bridges, etc.). Confidentiality of the data can be secured on the network side through optional use of TLS/SSL.
- **•** Implementing serial connections with frequently changing operating sites without additional cable expenditure - simply plug into the Ethernet cable!

#### **12.1.1 Configuring Box-to-Box mode**

1*Only the Master port is configured for "Box to Box" mode; Slave ID address, slave port number as well as any use of TLS encryption are configured only on the master port! Settings in the Special Options submenu and parameterizing of the serial port can and must be done on both ports (see examples at the end of this section).*

SETUP Port 0 TCP/IP Mode  $\rightarrow$ ... Box to Box  $\rightarrow$ ... Slave Port Slave IP

 $\rightarrow$  **Slave Port** (set only for master port) Port of the serial Com-Server Slave port. The following port numbers are pre-configured at the factory:

- Port A =  $8000$  (all models with only one serial port)
- Port B  $= 8100$
- Port  $C = 8200$
- Port  $D = 8300$
- **→ Slave IP-Address** (set only for master port)

IP address of the Com-Server in which the Slave port is located.

Once you have entered all the parameters in the Com-Server port menu, press the *ENTER* key several times to return to the main menu and save the entries with *SAVE Setup*. The message *Saving...* appears, then *Box to Box* mode is activated. The entry *Box to Box Master* now appears in the S*ETUP Port 0*   $\rightarrow$  *Port State*  $\rightarrow$  *Connection State* menu. The connection status can be read at any time in this menu both for the Master and for the Slave port. In addition, both Status LEDs for the respective Com-Server ports begin to flash cyclically at approximately 1x a second.

# **12.1.2 Optional settings**

The following optional settings allow enabling/disabling various special functions. With the exception of TLS(SSL) encryption these can be set independently of each other on either the master or the slave..

### **Serial transmission parameters**

SETUP Port 0 UART Setup  $\rightarrow$ ... Baud, Parity, Data Bits, Stopbits, Handshake

Baud rate, data bits, parity and handshake procedure must conform to the connected serial device. For details see section *Configuration of the Serial Port*.

# **Serial receive buffer**

SETUP Port 0 UART Setup  $\rightarrow$ ... Receive Buffer  $\rightarrow$ 

The Com-Server has a variable serial receive buffer of approx. 4kB. The menu item allows this value to be reduced. Whether the serial receive buffer is automatically cleared when a connection is opened or any existing older data are sent to the application is determined by the Flush Buffer option. Details can be found in the section *Basic configuration of the Com-Server*.

# **TLS (SSL) Encryption**

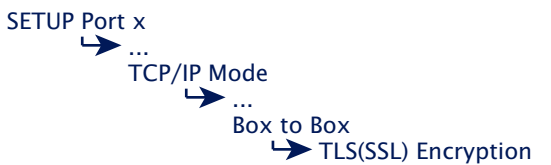

The TCP connection between Box-to-Box master and slave is TLS/SSL encrypted. When sending time-critical serial protocols the slightly increased latencies caused by the TLS protocol may need to be taken into account.

#### **Network Delay**

SETUP Port 0 TCP/IP Mode  $\rightarrow$ ... System Options  $\rightarrow$ ... Network Delay

In its default setting the Com-Server attempts to sent the serially arriving data to the network-side application with as little delay as possible. Particularly when working with host serial protocols it may be necessary to send the protocol blocks enclosed in a network packet if possible. The option *Network Delay* in *Setup Setup Port 0 → Setup TCP/IP → System Options* allows an artificial delay in transmission for this purpose. Details can be found in section *Menu ...* Setup TCP/IP → System *Options*.

#### **12.1.3 Deactivating Box to Box Mode**

As with setting up the Box-to-Box connection, proper disabling of this mode is also done using the Box-to-Box master. Set the following parameters in the menu path *SETUP Port*   $0 \rightarrow TCP/IP Mode \rightarrow Box to Box$  to a value of 0 and save this change:

*... r Slave Port*

Without the associated Box-to-Box-Master Box-to-Box-Slave mode can only be quit using *SETUP Port 0*  $\rightarrow$  *Port State*  $\rightarrow$ *Clear Port Mode*.

The Connection State in the sub-menu *SETUP Port*  $0 \rightarrow$  *Port State* must then be *FREE*.

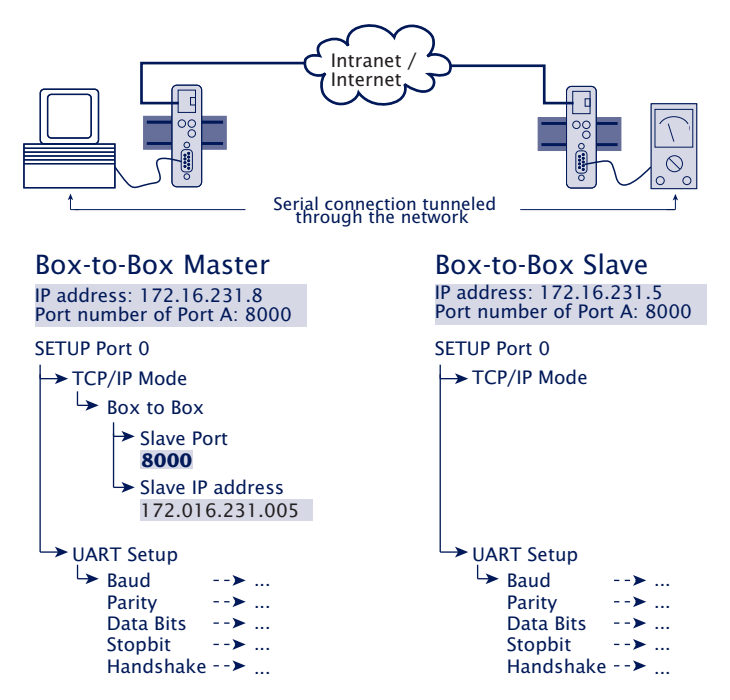

## **12.1.4 Sampleconfigurations for Box to Box mode**

The address parameters of the slave as well as any activation of TLS encryption are configured only on the master Com-Server. The serial transmission parameters (baud rate, data bits etc.) must on the other hand be set in both Com-Servers to conform with the connected devices.

# **13 Status and error messages**

. Status messages of the menu *Port State*

. Resetting a fixed mode: *Clear Port Mode*

#### **13.1 •• Menu Setup Port 0 → Port State**

In this menu you will find information about the configured TCP/IP mode of the Com-Server port, the status of the network connection and a listing of error which occured. In addition, Clear Port Mode can be used to clear a fixed set mode.

#### $\leftrightarrow$  **Connection State**

This menu permits online connection control. The display is organized as follows:

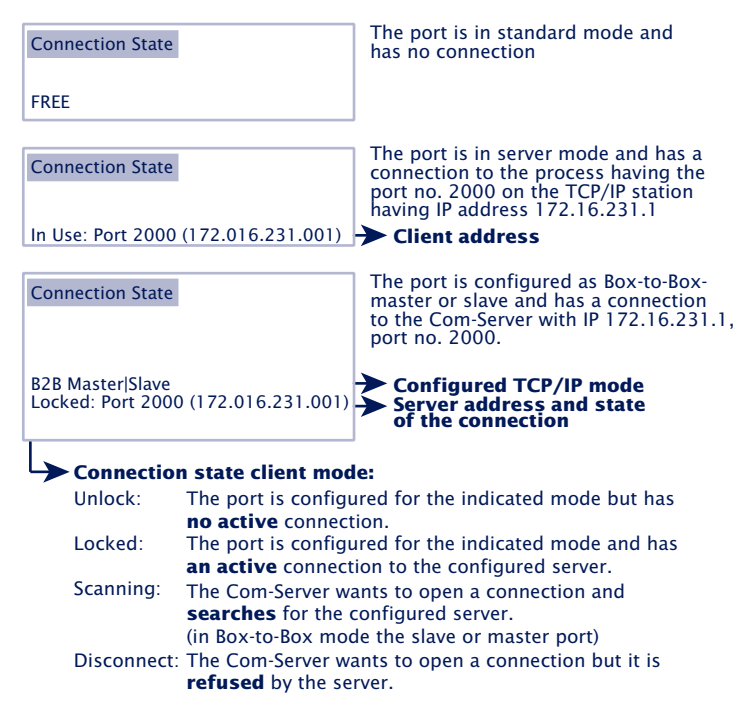

The display is updated by exiting and then reselecting the menu item *Connection State*.

#### $\leftrightarrow$  **Byte Counter**

Counters for serial transmitted and received bytes since the last reset.

#### **n Error State**

This list shows the errors which occured on the port. If more than five errors have occured since the Com-Server was last reset or since the last time the error table was cleared, the oldest entry is always overwritten. The most recent entry is in first position and the oldest in last position. Preceding each entry ius the time when the error occured in hours and minutes since the last time the Com-Server was reset. You can clear the eror table in order to have all the entries available again.

#### **No halt on XOFF/RTS/DTR**

The connected serial device does not respond to the stop signal set by the Com Server and continues to send data. The result may be overwriting of the serial ring buffer and loss of data. Please check to be sure the handshake configurations for the devices agree and the connection cable is properly wired.

### **Overrun Error**

The data register of the serial receiver component was written even though the previous character could not be read out. Since this is a purely device-internal event, this error message is strongly indicative of a Com Server hardware error.

#### **Parity Error**

A character received on the serial port has an incorrect or missing parity bit. Please check that the transmission parameters for the Com Server and the corresponding serial terminal device are the same. Parity errors can also be caused by use of excessively long cable.

#### **Framing Error**

A character received on the serial port does not fit in

the time frame that results from the configured transmission parameters (baud rate, start bit, data bits, parity bit, stop bits). Please check here also that the Com Server and serial terminal device configurations are the same.

### **n Clear Port Mode**

Use this command to simply and easily revert the port to standard TCP/IP mode. The previously configured TCP/IP mode (TCP-, UDP-, Telnet-, FTP-Client, Box to Box, Bus IP Mode) is deleted.

*1The changes made using* Clear Port Mode *are also*  effective without SAVE Setup *after exiting the menu, i.e. they are saved directly in the non-volatile memory.*

# **14 Expanded services of the Com-Server**

In the preceding sections we explained all the standard processes that are implemented in the Com-Server. These client/server processes cover the majority of the application possibilities for the Com-Server. Implementation of more complex scenarios often requires however that the software be individually adapted.

For users who make use of socket programming, the Com-Server offers additional functions beyond pure data transfer.

- $\blacksquare$  The control port and its data structure
- $\blacksquare$  Status requests and configuration of the serial port
- Resetting the Com-Server

**W&T**

- $\blacksquare$  Uploading/downloading of the configuration data
- **Inventory taking per UDP**
- SNMP management

#### **14.1 The control port**

The TCP client and TCP server processes for sending data to the serial port of the Com-Server do not allow influencing the serial port itself. But some applications make it necessary that the status and configuration of the port be known and capable of being changed at all times.

Parallel with the data connection to the *Local Port*, a control connection can be opened on the TCP *controlport*. Through this connection it is possible to read out the current status of the port (handshake lines and error states) or to despatch commands. The user data itself is only transported through the actual data connection.

The TCP port number of the control port is stored in the menu branch *Setup Port 0 r TCP/IP Mode r Control port*. The following port numbers are pre-configured at the factory:

Port A  $= 9094$ 

*1The control connection can only be opened if the Com-Server port functions as a TCP server. In Box to Box mode this service is not available.*

The data- andcontrol ports are independent of each other. They may be individually opened and closed whenever desired.

#### **Use of the system password**

If a system password has been configured (see section *Basic Configuration of the Com-Server*), this must be null-terminated ([password] +  $0x00$ ) and sent to the Com-Server via the Control Port within 2s after a connection has been successfully opened. If the Com-Server does not receive a correct or even any password within this time, it sends the message *PASSWD?* followed by a null byte (0x00) to the client and closes the TCP connection.

If no s*ystem password* is configured, you can begin with exchange of the info structures immediately after the TCP connection is opened, as described in the following.

# **14.1.1 The control structure**

For the purpose of exchanging information and commands, data records having a defined length and structure are exchanged through this connection.

To request an info structure (completely filled data record from the Com-Server port), you only need to send any desired character to the control port. To despatch a command, the Com-Server expects the complete structure (30 bytes) in a TCP packet. If no allocatable data (e.g. just half of a structure) pass through the contro port, the reply is still an info structure. The declaration of the structures is made in C language. Note for all structures:

A *word* correspons to a 16-bit-Integer

A *char* corresponds to a byte (8bit)

Hex convention: *0x* preceding the value

The info structure has a fixed length of 30 bytes and is comprised of the following individual structures:

```
#pragma pack(1) //Structure components have 1-byt bounderies
typedef struct _rem_box_cntrl
{ char zero_1;<br>COM_ERROR ce;
       COM_ERROR _ce;<br>COM_STAT cs;
       COM_STAT __cs;<br>BOX_CNTRL bc;
      BOX_CNTRL _bc;<br>char zero_2;
       char zero_2;
} REM_BOX_CNTRL;
#pragma pack()
```
# **zero\_1/zero\_2**

The two characters *zero\_1* and *zero\_2* are the start and end characters of the structure and must always be zero.

#### **The structure COM\_ERROR**

The *COM\_ERROR* structure has a length of one WORD (16-bit integer) and contains all the error states of the serial port.

```
typedef struct _com_error
{ union
    	 	 {	 word error_flags;
	 	 	 struct _err_flags
 { word f_data : 1; //not used/reserved
word f_net : 2; //not used/reserved
 word f_com : 1; //Set when COM port error detected
word f_break \hphantom{i} : 1; \hphantom{i} //Reflect the break flag
 word f_cts_time : 1; //Time out while waiting on CTS
 word f_dsr_time : 1; //Time out while waiting on DSR
 word f_rlsd_time : 1; //Time out while waiting on RLSD (CD)
 word f_overrun : 1; //Overrun error
 word f_parity : 1; //Parity error
word f_frame : 1; //Framing error
word f_status : 1; //not used/reserved
 word no_use_1 : 1; //not used
 word no_use_2 : 1; //not used
word f_rx_over        : 1;   //Ring buffer overrun after handshake
 word no_use_3 : 1; //not used
        };
     };
} COM_ERROR;
```
#### **The structure COM\_STAT**

The *COM\_STAT* structure has a length of three WORDS (16-bit integer) and contains the status of the handshake lines as well as the number of bytes which are in the send and receive buffers of the serial port. It also allows you to directly influence the handshake lines and buffer.

```
typedef struct _com_stat
{ union
    	 	 {	 word com_flags;
	 	 	 struct _com_flags
{ word cts_hold    :1; //CTS line      -<u>LowByte</u>
word dsr_hold :1; //DSR line |
 word ri_hold :1; //not used/reserved |is set with every
 word rlsd_hold :1; //reserved/reserved |received packet
word dtr_hold :1; //DTR line |
word rts_hold :1; //RTS line |
word x_receive :1; //XOFF received |
word x_send :1; //XOFF was send -
word break_mode        :1;       //1 = set_break was set             <u>HighByte</u>
\frac{1}{10} = clear_break was set
         word dummy :1; //not used \overline{\phantom{a}}
```

```
 word send_xoff :1; //Send XOFF asynchron |
                            word flush_rd \begin{array}{ccc} \text{if} & \text{if} & \text{if} \\ \text{if} & \text{if} & \text{if} \\ \text{if} & \text{if} & \text{if} \\ \text{if} & \text{if} & \text{if} \end{array} word flush wr \begin{array}{ccc} \text{if} & \text{if} & \text{if} \\ \text{if} & \text{if} & \text{if} \\ \text{if} & \text{if} & \text{if} \end{array}word flush_wr :1; //Flush serial output buffer<br>word set rts dtr :1; //set RTS to rts hold and
                                                                                         //set RTS to rts hold and |/DTR to dtr_hold<br>word set break \frac{1}{2}: 1, //Independent settir
                                                                       :1; //Independent setting break |
                                                                                        //mode<br>//Independent clearing break |
                            word clear_break :1; //Independent clearing break //mode
\frac{1}{\sqrt{2}} mode \frac{1}{\sqrt{2}} \frac{1}{\sqrt{2}} \frac{1}{\sqrt{2}} \frac{1}{\sqrt{2}} \frac{1}{\sqrt{2}} \frac{1}{\sqrt{2}} \frac{1}{\sqrt{2}} \frac{1}{\sqrt{2}} \frac{1}{\sqrt{2}} \frac{1}{\sqrt{2}} \frac{1}{\sqrt{2}} \frac{1}{\sqrt{2}} \frac{1}{\sqrt{2}} \frac{1}{\sqrt{2}} \frac{1}{\sqrt{2}} \frac{1}{\sqrt };
             };<br>word cbInQue;
              word cbInQue; \frac{1}{\sqrt{\text{Receive} \cdot \text{logce}}} //Receive byte count of COM ring buffer word cbOutQue;
                                                                                         //Transmit byte count of COM ring buffer
} COM_STAT;
```
### **Flushing buffers and influencing the handshake:**

- 1) Copy the complete structure of an info packet received by the Com-Server port and fill in the HighByte of the *COM\_ STAT* structure.
- 2) All commands whose flags have the value *1* are executed. If you set the flag *set\_rts\_dtr*, be sure that you also set the flags *rts\_hold* and *dtr\_hold* in the LowByte correspondingly as well.

*1Depending on how the Com-Server and the box\_cntrl.f\_flags structure are configured, the RTS and DTR signals will be used for a LOCK/UNLOCK display or for serial flow control. In this case the Com-Server itself takes over control of these pins. The command flag set\_rts\_dtr should therefore be used only for the following setting of the box\_cntrl.f\_flags structure:*

*f\_rts\_disable* und *f\_dtr\_disable = 1 f\_inx\_dtr* und *f\_inx\_rts = 0*

#### **Sending a break signal**

The *set\_break/clear\_break* flags can be used to activate/ deactivate break mode and send a break signal to the serially connected device. Activated break mode is signaled by *break\_mode*=1. After setting *set\_break*, break mode is activated and break signal is generated. The level of the data output remains inverted until break mode is deactivated again by setting *clear\_break*.

### **Structure BOX\_CNTRL**

The *BOX\_CNTRL* structure (20 bytes) is used to store the port configuration (baud rate, data bits, parity, stop bits, handshaking, timing values, etc.). Here you can influence the parameters and how they are saved.

```
typedef struct _box_cntrl
   {
       struct baud fifo
\mathcal{A} char baud :5; // Baud rate for channel
                                 // 0 = 57600 9 = 2400// 1 = 38400 10 = 1200\frac{1}{2} = 19200 16 = 110<br>\frac{1}{2} = 9600 12 = 75
                                                 12 = 75<br>13 = 50// 5 = 48001/6 = 24001/7 = 1200// 8 = 600	 	 	 	 	 	 	 	 	 // Baudrates are coded within the first 5 bits
       char fifo aktiv :1; \frac{1}{1} // ignored by models 58661, 58665
       char fifo :2; // ignored by models 58661, t
        };
       char bits; \frac{1}{1} 00xx.xxxx data bits, stop bits, parity
                                 //
                                 //
                                 //
                                 //
                                 //
                                 //
                                 //
                                 //
                                 //
                                 //
                                                     -10 = 7 data bits
                                                       11 = 8 data bits
                                                       -0 = 1 stop bit
                                                        1 = 2 stop bits
                                                       -1 = parity enable
                                                       -0 = odd parity
                                                        1 = even parity
                                                      -1 = stick parity
                                                              (stick/odd = MARK
                                                               stick/even = SPACE)
       word RLS time out; //Timer before f rlsd time will be setword CTS time out; //Timer before f cts time will be set
       word DSR_time_out; //Timer before f_dsr_time will be set<br>char XONChar: //Char excepted as XON
       char XONChar; //Char excepted as XON<br>
char XOFFChar; //Char excepted as XOF
       char XOFFChar; //Char excepted as XOFF<br>word hs on limit; //if number of free byte
                                 //if number of free bytes in ring buffer
                                 //> hs_on_limit then clearing handshake stop
       word hs off limit; //if number of free bytes in ring buffer
                                 // hs off limit then setting handshake stop
        char PEChar; //Replace this char if serial parity error (function
                                 //must be enabled first by setting f flags.f pechar=1)
```

```
struct _commands
\mathcal{A} and \mathcal{A} and \mathcal{A}unsigned char save command :4; //Save COM-Configuation
                                                                              1/0 = no save
                                                                                //1 = save without EEPROM Update
                                                                               //2 = save with EEPROM Update
                 unsigned char clear error :1; //1 = clear error in display/lampsunsigned char set_fact_def :1; //1 = set factory defaults and reset unsigned char free cmd :2; //not used
                 unsigned char free_cmd :2;<br>}:
\mathcal{G} ; \mathcal{G} ; \mathcal{G} ; \mathcal{G} ; \mathcal{G} ; \mathcal{G} ; \mathcal{G} ; \mathcal{G} ; \mathcal{G} ; \mathcal{G} ; \mathcal{G} ; \mathcal{G} ; \mathcal{G} ; \mathcal{G} ; \mathcal{G} ; \mathcal{G} ; \mathcal{G} ; \mathcal{G} ; \mathcal{G} ; \mathcal{G} ;  union
                  	 	 	 {	 word hs_flags;
                      struct hs flags
                       { word f_{\text{max}} cts_connect :1;//<br>word f dsr connect :1;//
word t_ dsr_connect :1;//
word f_cts_accept :1;//
word f_dsr_accept :1;//
                       word no\_use0 :12;// not used<br>};
\mathbb{R}^2 ; \mathbb{R}^2 ; \mathbb{R}^2 ; \mathbb{R}^2 ; \mathbb{R}^2 ; \mathbb{R}^2 ; \mathbb{R}^2 ; \mathbb{R}^2 ; \mathbb{R}^2 ; \mathbb{R}^2 ; \mathbb{R}^2 ; \mathbb{R}^2 ; \mathbb{R}^2 ; \mathbb{R}^2 ; \mathbb{R}^2 ; \mathbb{R}^2 ; \mathbb{R}^2 ; 
                  };
            union
                  	 	 	 {	 word f_flags;
                       struct _f_flags<br>{ word f rts disable
                                                                        :1;//RTS will not change at LOCK/UNLOCK
                             word f dtr disable :1;//DTR will not change at LOCK/UNLOCK
                             word f_{\text{outx}} :1;//Enable softw. handshake while sending word f_{\text{inx}} :1;//Enable softw. handshake while receiv.
                             \begin{tabular}{lllllllllll} word & $\bar{f}$_inx & $\texttt{::1}; // \texttt{Enable} software handshake while receive. \\ word & $\bar{f}$_outx\_cts & $\texttt{::1}; // \texttt{Enable} hardware handshake on \texttt{OSR}$ \\ word & $\bar{f}$_outx\_dsr & $\texttt{::1}; // \texttt{Enable} hardware handshake on \texttt{DSR}$ \\ \end{tabular}:1;//Enable hardware handshake on CTS
                             word f_outx_dsr :1;//Enable hardware handshake on DSR<br>word f inx dtr :1;//Enable hardware handshake on DTR
                             word f_inx_dtr :1;//Enable hardware handshake on DTR<br>word f_inxrts :1;//Enable hardware handshake on RTS
                             word f_inx_rts :1;//Enable hardware handshake on RTS<br>word f_parity :1;//Enable parity check & error repo<br>word f_pechar :1;//Enable replacement of received c
                                                                        :1;//Enable parity check & error report
                             word f_pechar :1; //Enable replacement of received char<br>word f inxfilter :1; //Enable xon/xoff filter while receivi
                             word f_inxfilter :1;//Enable xon/xoff filter while receiving<br>word f_outxfilter :1;//Enable xon/xoff filter while sending<br>word f_rts_default :1;//1 = While RTS is not used, RTS
                                                                        :1; //Enable xon/xoff filter while sending
                                                                        :1;//1 = While RTS is not used, RTS
                             %/is active<br>word f dtr default :1; //1 = While
                                                                        :1;//1 = While DTR is not used, DTR
                                                                        //is active<br>:1://not used
                              word f_user_time<br>word clr err char
                                                                        :1;//1= If Com-Server is in client mode,
                                                                               //serial chars with framing or parity
                                                                               //errors will not open the connection
                       };
                   };
} BOX_CNTRL;
```

```
Configuring the serial port
```
1. Copy the complete structure of an info packet received by the Com-Server and fill in the BOX\_CNTRL structure. This allows you to read out the default values and only enter the values you want to change.

2. To work with the configuration, the value *save\_command* in the structure has to be set. *save\_command* = 2 causes the Com-Server to save this configuration in non-volatile memory and to use it again after a restart. A *1* does not overwrite the non-volatile memory, i.e. after a restart the old configuration is used.

## **Functions of the RS232 outputs RTS and DTR**

If the flags *f\_rts\_disable* and *f\_dtr\_disable* are set to 0, the corresponding RS232 output uses an enable level to signal to signal an active connection between the serial port and a client in the network. If the Com-Server itself is configured as a TCP client, a constant enable level is output, regardless of whether there is an active connection or not.

Alternately a 1 in the flags *f\_inx\_rts* and *f\_inx\_dtr* can assign the function of serial flow control to the respective RS232 output. If flow control is enabled, the corresponding flag for the *LOCK/UNLOCK* display must have the value 1 (= *LOCK/ UNLOCK* display disabled).

If the respective RS232 output does not have the function of either *LOCK/UNLOCK* display or flow control, the flags *f\_rts\_ default* and *f\_dtr\_default* can be used to specify the default state after a Com-Server reset (1=Enable, 0=lock level).

#### **14.2 Reset Com-Server port**

Factory default =  $9084/TCP$ 

For special applications this port makes it possible to carry out a forced reset of the Com-Server port. All current connections to the serial port are immediately closed, regardless of whether the respective partner is reachable.

*1The factory default port number under which this service can be reached is configured and deactivated in the menu branch* SETUP System  $\rightarrow$  Setup TCP/IP  $\rightarrow$  System Port List

**1***For automatic detection and preventing the TCP connections from hanging, we recommend using the keep-alive function of the Com-Server.*

#### **Use of the system password**

If a system password has been configured (see section "Basic Configuration of the Com-Server"), this must be null-terminated  $(=[password] + 0x00)$  and sent to the Com-Server via the Control Port within 2s after a connection has been successfully opened. If the Com-Server does not receive a correct or even any password within this time, it sends the message PASSWD? followed by a null byte (0x00) to the client and closes the TCP connection.

If no system password is configured, then as the example shows the Com-Server immediately closes the TCP connection as soon as it has been established and performs a port reset.

**1***When invoking this service, the contents of the serial in- and output buffer are lost. The port can be opened by any desired station and should only be used in extreme cases! No data excepting the password are permitted to be transported through this connection! The port is opened by a host and then immediately closed by the Com-Server.*

#### **14.3 Com-Server reset**

Factory default: 8888/TCP

The reset socket has been implemented in case the Com-Server ever needs to be completely reset. If a connection is opened on this port, the Com-Server immediately closes it again and then performs a software reset.

*1The factory default port number under which this service can be reached is configured and deactivated in the menu branch* SETUP System  $\rightarrow$  Setup TCP/IP  $\rightarrow$  System Port List

#### **Use of the system password**

If a system password has been configured (see section "Basic Configuration of the Com-Server"), this must be null-terminated (=[password] + 0x00) and sent to the Com-Server via the Control Port within 2s after a connection has been successfully opened. If the Com-Server does not receive a correct or even any password within this time, it sends the message *PASSWD?* followed by a null byte (0x00) to the client and closes the TCP connection.

If no system password is configured, then as the example shows the Com-Server immediately closes the TCP connection as soon as it has been established and performs a port reset.

*1Following this reset all the buffer contents are deleted and any still active connections are closed - the Com-Server is in its base state! This reset can be performed from any station and should be done only in extreme cases.*

# **14.4 Up-/downloading configuration data**

Factory default: 8003/TCP=read, 8004/TCP = write

These services allow you to read out the configuration data for the Com-Server stored in the non-volatile memory and send it to another Com-Server. Especially when installing a large number of Com-Servers having the same settings this methjod eliminates having to open a Telnet configuration connection for each individual unit.

**1***The factory default port number under which these services can be reached is configured and deactivated in the menu branch* SETUP System  $\rightarrow$  Setup TCP/IP  $\rightarrow$  System Port List

#### **Use of the system password**

If a system password has been configured (see section *Basic Configuration of the Com-Server*), this must be null-terminated (=[*password*] + 0x00) and sent to the Com-Server via the Control Port within 2s after a connection has been successfully opened. If the Com-Server does not receive a correct or even any password within this time, it sends the message PASSWD? followed by a null byte (0x00) to the client and closes the TCP connection.

If no system password is configured, the Com-Server expects or sends the configuration data directly after the TCP connection has been established.

#### **Reading out the configuration data on port 8003**

All the client application needs to do is open a TCP connection to Port 8003 of the Com-Server. The Com-Server accepts it, automatically sends its 2048-byte long configuration and then closes the connection to the client.

The client application can store this data now in a binary file and use it for downloading to other Com-Servers.

# **Writing configuration data on port 8004**

Uploading to a Com-Server is analogous to reading out the configuration data. After opening a TCP connection to Port 8004 of the Com-Server, the latter expects the 2048 bytes for a new configuration. After the client closes the TCP connection, the Com-Server saves the data in its non-volatile memory and performs a reset.

The value of the IP address remains unaffected by a configuration upload.

# **Application**

To operate multiple Com-Servers having the same configuration, you must first assign each unit with its own IP address. Then use Telnet to fully configure a Com-Server with the desired parameters and use Port 8003 to read the non-volatile memory out. The file thus created can now be uploaded to the remaining Com-Servers.

*1The procedure described here is a substitute for the relatively time-consuming configuration using a Telnet session. All the settings are saved in the non-volatile memory and are still available after a reset or power loss. Only a factory default reset overwrites the settings assigned by the factory set standard values.*

# **14.4.1 Up-/downloading under Windows**

For Windows computers you can also up- or download the configuration data using the W&T tool *WuTility*, which is also used for the firmware update. You can find a corresponding download link on the Web data sheet pages for the Com-Servers at the following [address:](http://www.wut.de) *http://www.wut.de*

# **14.5 Inventory taking per UDP/8513**

UDP port 8513 allows you to open an info-structure with device-specific information from the Com-Server. After receipt of a network packet with any contents directed to this port, the Com-Server replies with the info-packet. By configuring the request packet as a broadcast, you can inventory all the W&T devices located in the local network.

*1The factory default port number under which this service can be reached is configured and deactivated in the menu branch* SETUP System  $\rightarrow$  Setup TCP/IP  $\rightarrow$  System Port List*.*

# **14.5.1 The infopaket**

Each infopacket consists of 3-6 data structures. *BOX\_VERSION*  contains information on the respective model of the Com-Server and its firmware status. The structure *BOX\_DESCRIPT* provides the network-relevant data such as MAC- and IP-address. The 3.-6. structure *PORT\_DESCRIPT* provides information about the configured mode and the current connection status of the individual ports. The total length of the InfoPacket is calculated as follows: 1*0 + 22 + (port\_no x 10) bytes.*

```
#pragma pack(1)
typedef struct _BOX_VERSION // ( 10 byte )<br>{ unsigned int version; // 0x10: 1.0 (
                                                 // 0x10: 1.0 (Version of this structure)
       unsigned int sw_rev; \frac{1}{2}.B. 1.24 (0x1501)<br>unsigned int hw_rev; \frac{1}{2} // C2_EURO = 2.0 (0x0002)
unsigned int hw_rev; \frac{1}{2} // C2_EURO \frac{1}{2} = 2.0 (0x0002)
\frac{1}{2} // C4_MINI = 4.0 (0x0004)
                                                   \frac{(0 \times 0.005)}{2} = 5.0 (0x0005)
                                                   \frac{1}{8} C8_LOW_VOLTAGE = 8.0 (0x0008)
                                                   // C90 Com-Server++ = 9.0 (0x0009)
          unsigned int reserved[2];
    }BOX_VERSION;
typedef struct _BOX_DESCRIPT // (22 byte)<br>{ unsigned char mac addr[6]; // MAC address of Com-Server
    { unsigned char mac_addr[6]; // MAC address of Com-Server<br>unsigned long IP number; // IP address of Com-Server
        unsigned long IP\_number; // IP address or considered long qateway; // Gateway
        unsigned long gateway; \frac{1}{2} // Gateway<br>unsigned long subnet mask; // Subnet mask
        unsigned long subnet mask;
        unsigned int MTU; \begin{array}{ccc} \text{unsigned int} & \text{MTU} & \text{if} & \text{MTU} \\ \text{unsigned int} & \text{port} & \text{anz} & \text{if} & \text{Num} \end{array}// Number of serial ports of Com-Server
    }BOX_DESCRIPT; // (port_anz * 10 byte)
```

```
typedef struct PORT DESCRIPT // ( 10 byte )
   { union
       { unsigned int wState;
      struct new type
 { unsigned char port_type;//0x01 = serial port (serial CPU port)
1/0x02 = Serial port (UART port)
                                     //0x03 = reserved//0x04 = Digital E/A1/0x05 = reserved
          //0x06 = W&T Dual Port RAM<br>unsigned char state; //0=free, 1=connect, 2=wait//0 = free, 1 = connect, 2 = waits };
       };
         unsigned int mode; //0x0001 = TCP client//0x0002 = TELNET client//0x0003 = FTP client//0x0004 = Box2Box client (active)
                                     //0x0005 = UDP Send/ReceiveMode
                                      //0x0006 = MULTI PORT (DPRAM, SERIAL PROT.)
                                     // 0x0007 = SNMP agent // 0x0008 = Box2Box server (passive)
                                     // 0x0010 = SLIP router // 0x0020 = PPP router (in preparation)
                                     // 0x0030 = Box2Box bus system: Slave box
                                     // 0x0040 = Box2Box bus system: Master box
          unsigned long remote IP; // if state == CONNECT, else 0
          unsigned int remote port; // if state == CONNECT, else 0
   }PORT_DESCRIPT;
typedef struct _WT_INTERN3 // ** all parameters in Hostorder/Low Byte First **<br>{BOX VERSION bv; // Port = UDP BOX INFO 8513
                              // Port = UDP_BOX_INFO_8513
      BOX_DESCRIPT bd;
      PORT_DESCRIPT_pd[ACT_PROCESS];
   } WT_INTERN3;
#pragma pack()
```
*1All variables of types* Integer *and* Long *are mapped in host order, i.e. the low-value bytes come first. The IP address 172.17.2.3 appears for example in byte order 3, 2, 17, 172.*

*UDP packets are connectionless and unsecure datagrams. Especially when using broadcasts the Com-Server's own request as well as reply packet can get lost. To reliably ascertain all the Com-Servers installed in a subnet you should therefore repeat the broadcase if necessary.*
#### **14.6 SNMP management (in preparation)**

Many networks are managed through a central network management system via SNMP protocol. The Com-Server LC supports the following branches of MIB-2:

*System Interfaces IP.*

*1The factory default port number under which this service can be reached is configured and deactivated in the menu branch* SETUP System  $\rightarrow$  Setup TCP/IP  $\rightarrow$  System Port List

*1If a system password was configured in the Com-Server, queries from SNMP managers are only answered if the community contained there corresponds to the system password.*

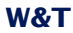

# **15 Firmware-Update of the Com-Server**

Since the operating software is under constant develpoment, this device also allows you to perform a firmware update. The available upload variations are described here.

Where do I get the current firmware?

Network firmware update under Windows

#### **15.1 Where do I get the current firmware?**

The most current firmware including update tools and a revision list is published on our Web site at the following address:

#### *<http://www.wut.de>*

From there it is easiest to navigate using the Search function located on the left side. In the entry field first enter the model number of your device. Select *Firmware* in the associated selection box and click on the *Go* button.

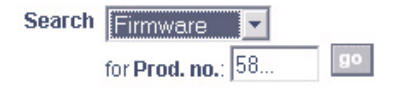

This takes you directly to the page with the most up-to-date firmware for your Com-Server model.

If you do not know the model number, you can find it on the sticker located on the narrow side of the enclosure, likewise the Ethernet address.

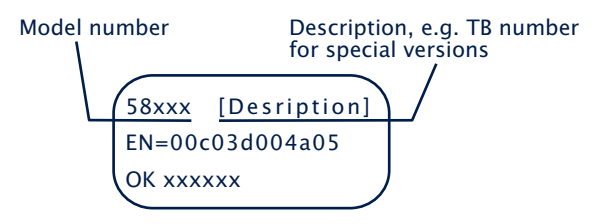

**A** *In particular if the sticker indicates an TB number* as the part number, it is possible that the Com-Server *has a special, customer-specific firmware or configuration. Please contact the responsible administrator in such cases before the update.*

#### <span id="page-112-0"></span>**15.2 Network firmware update under Windows**

Required is a PC running Windows >NT with a network connection and activated TCP/IP stack. For the update process you need two files which, as already mentioned, are available for download from our Web site at *[http://www.wut.d](http://www.wut.de)e.*

- The executable update tool for transferring the firmware to the Com-Server.
- The file with the new firmware for transferring to the Com-Server.

It is not necessary to do any special preparation in the Com-Server for a firmware update. You only need to close all data, control and configuration connections.

*1The factory default port number under which the services required for firmware update can be reached are configured and deactivated in the menu branch* SETUP System  $\rightarrow$  Setup TCP/IP  $\rightarrow$  System Port List

Highlight the desired Com-Server in the WuTility inventory list. The *Firmware* button starts the Update dialog box in which you must specify the file name of the new firmware (\*.uhd). After checking the compatibility of the specified firmware for the selected Com-Server, WuTility activates the *Next* button which starts the actual file upload.

Additional information can also be found in the WuTility online help.

*1Never interrupt the update process by pulling the power plug or pressing the reset button. The Com-Server will be non-operational after an incomplete update.* 

## **15.2.1 Update in routed environments**

The WuTility Update Wizard divides itself on the network side into three steps, whereby the specified TCP and UDP services are used:

- 1. Identification/Inventory of the device Destination port Com-Server: UDP/8513
- 2. Initialization of the update process Destination port Com-Server: TCP/8002
- 3. Upload firmware Destination port Com-Server: UDP/69 (TFTP)

The previously described automatic processing of the update requires that any security components (firewalls, routers ...) used between *WuTility* and the Com-Server allow transparent communication via these services.

The TFTP port is required for actual sending of the firmware. Identification and initializing however can be done manually.

## **Manual device entry in the inventory list**

If UDP port 8513 for example is blocked by a firewall, automatic inventorying using *WuTility* is not possible. In this case the Com-Server can be manually entered in the inventory list using the menu item *Add device*.

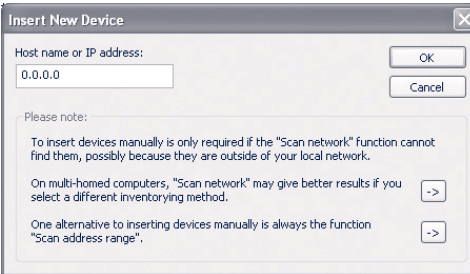

Enter the IP address of the Com-Server in the corresponding entry field and click on *OK* to close the dialog box. The device is added to the inventory list.

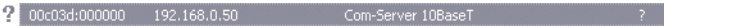

Highlight the desired Com-Server in the WuTility inventory list with the right mouse button and choose *Properties*.

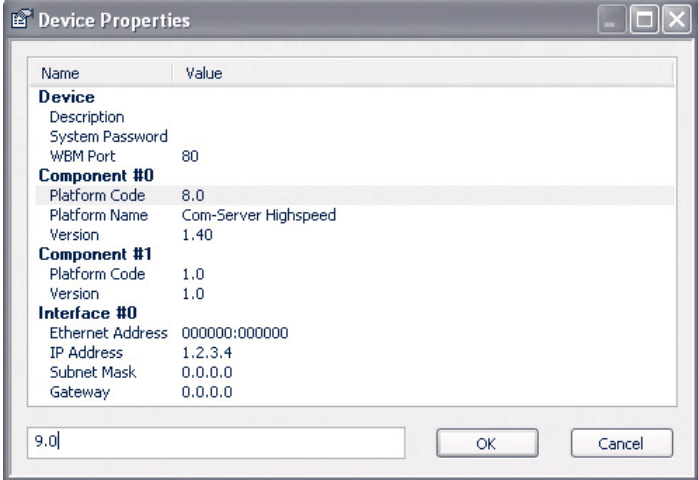

Highlight the line *Component#0 r Platform Code* and enter the value *9.1* for the, 58661 in the corresponding entry field

#### **Manual initializing of the update process**

For security reasons the Com-Server must first be initialized for receiving new firmware. This initializing is done using Telnet or Web-Based-Management:

Telnet: *SETUP System r Flash update* WBM: Logout page  $\rightarrow$  Button *Firmware update* 

*1Activating update mode closes all open TCP connections to the Com-Server. At the same time all network services (including PING) are stopped. A return to standard mode is only possible by sending firmware or performing a hardware reset of the Com-Server.*

## **15.3 Incomplete and interrupted updates**

The Com-Server automatically detects an incomplete or interrupted firmware transmission – caused for example by a power or network failure – and after a restart automatically resumes update mode. The update can in this case be restarted under the previous IP address.

It may be that the Com-Server must be manually added to the WuTility inventory list for this purpose. For details, see the previous section.

# **Appendix**

 $\blacksquare$  Overview of the port numbers

**E** Example: Serial assignment of the IP address under Windows

**Technical Data** 

#### **Used ports and network security**

The port numbers factory set in the Com-Server:

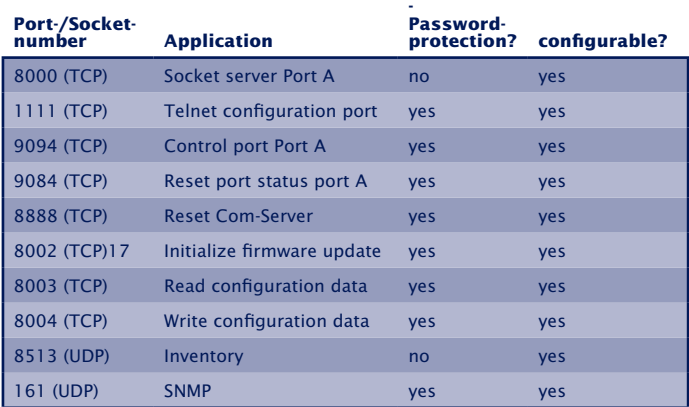

The following port numbers are deactivated with the factory defaults. They will be used if Web Based Management is activated or in case of a firmware update.

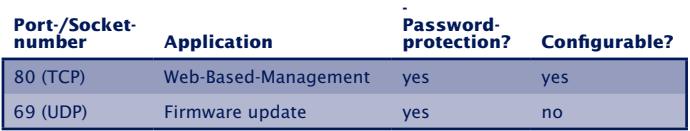

**1***Each port number may be used for just one service* **1** *in the Com-Server. If differing numbers are used for changeable ports, be sure that these are not assigned in duplicate.*

#### **The Com-Server and network security**

Network security has rightly taken on added significance in recent times. All the experts are in agreement that there can be no such thing as absolute security given today's level of technology. Every customer must decide for himself what the appropriate balance is between security, functionality and cost for his specific circumstances.

In order to provide the customer with the greatest possible flexibility which is oriented towards changing security requirements from a pure testing and installation environment to critical production applications, the safety measures have been made highly customer-configurable. The present document provides an overview of the safety measures which have been implemented and can be used on the Com-Servers. It is presumed here that the original W&T firmware (without any customer modifications) is being used. Additional details can be found in the respective sections of this manual.

#### **The authorization concept of the Com-Server**

Control and configuration access to the Highspeed Com-Servers is protected by the system password. The factory default setting is for no system password, so that anyone logging in has full access to the corresponding settings and functions. To prevent unauthorized access, it is therefore recommended that a system password be used. Additional measures in this regard, such as the composition and regular changing of this password, should be taken by the customer in an organizational way.

The system password is transmitted to the Com-Server without encoding. It must therefore be ensured if necessary that password-protected access can be gained only over an Intranet which the customer deems to be safe. For access over the public Internet, additional measures such as the addition of a VPN tunnel (Virtual Private Network) should be taken. This is however a general issue for network security for which each customer must find the appropriate solutions.

#### **Ports with special functions**

In addition to access over Telnet or Web Based Management, there are a variety of functions which can be activated over various TCP or UDP ports. These are shown in the previous table. Details can be found in the indicated sections of this manual.

#### **• SNMP**

(see section on *SNMP management*)

In order to be able to incorporate the Com-Servers into an SNMP-based network management, basic configuration settings are accessible via SNMP. This access is protected in that the system password must be used as a community string.

#### **• Inventorytool**

(see section on *Inventorying via UDP*)

Like all intelligent components from W&T, the Com-Servers can be accessed through the *WuTility* tool. Information is read from UDP port 8513. No writing can be done over this path.

#### **• Firmware-Update**

(see section on *Firmware-Update of the Com-Servers*) Initialization of a firmware update takes place on the system password-protected TCP port 8002. Only the operating system of the Com-Server is updated after a firmware update. The configuration data (IP address, gateway, serial parameters, modes, etc.) are retained.

#### **• Reading/writing the configuration data**

(see section on *Up-/Download of the configuration data*) The WuTility tool as well as a customer's own applications can be used to read from and write to Com-Servers. Both of the TCP ports 8003 and 8004 used for this are protected by the system password.

#### **• Com-Server Reset and Port Reset**

(see section on *Reset Com-Server-Port* and *Reset the Com-Servers*)

The TCP ports 8888, 9084 allow for resetting of fixed modes of a port and for fully resetting the Com-Server. All the ports are not configurable and are protected by the system password.

#### **• Controlport**

#### (see section on *The Control Port*)

The TCP control ports (factory defaults 9094) allow the COM port redirector as well as a customer's own applications to configure the serial transmission parameters and control lines of the individual serial ports on a Com-Server. All ports are protected by the system password.

#### <span id="page-121-0"></span>**Serial assignment of the IP address under Windows**

Serial assigning of the IP address and even the subnet mask and gateway address can be done using the free mini-terminal program "Easyterm", which has been optimized especially for this task. Alternately of course you can use any other terminal program such as that included with Windows or Hyperterminal as described here.

#### **Easyterm**

The most current version of the tool can be downloaded from our Web site at *http://www.wut.de.* 

The simplest way to navigate from there is by using the product overview on the left side of the page. Follow the

*Downloads -> Com-Server* 

path to get to the menu branch containing a direct download link for the tool.

After starting the program, you must simply select the COM port the Com-Server is connected to from the lower pull-down menu and then click on the Open button. All serial transmission parameters are already preset.

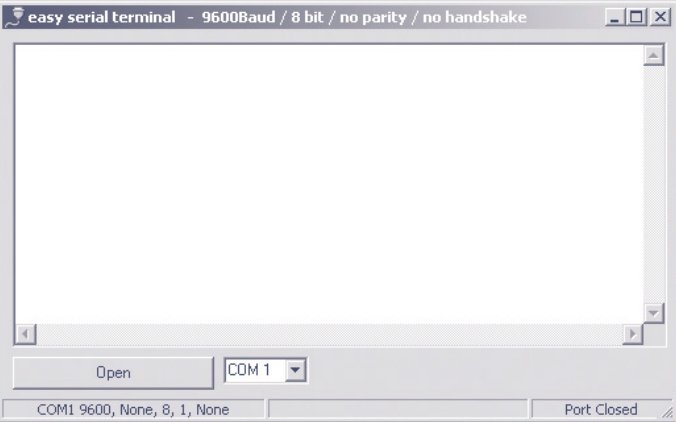

<span id="page-122-0"></span>Now turn the Com-Server on and off to reset it and while it is starting up hold down the "x" key (lower case, no Caps Lock!). After about 2-3 seconds the prompt *IP no.:+<ENTER>:* will appear in the terminal window.

Now enter the IP address you want to assign in the usual dot notation (e.g. 172.17.10.10). There will be no immediate echo of characters, so the individual inputs will not be seen on the monitor. Only after you have pressed Return to confirm is the completely entered IP address returned by the Com-Server.

Each separated by a comma, this method can also be used to assign subnet mask and gateway address.

**Example 1**  Assigning only the IP address:

172.15.222.5 <ENTER>

#### **Example 2**

Assigning IP address, Subnet Mask, Gateway:

172.15.222.5,255.255.0.0,172.15.222.1 <ENTER>

#### **Example 3**

Assigning IP address, Subnet Mask, Gateway and activating Web Based Management on TCP port 80:

172.15.222.5,255.255.0.0,172.15.222.100+80 <ENTER>

*1To avoid unintended changes to the IP address, the DHCP client of the Com-Server is automatically deactivated when configuring using the serial port.*

*1If you have made improper entries or typing mistakes, the Com-Server will return* FAIL *followed by its actual current IP address. The procedure must then be repeated.*

### <span id="page-123-0"></span>**W&T** Appendix

#### **Hyperterminal**

To serially assign the IP address you can also use Hyperterminal, which is bundled with Windows. Start this procedure under *Start r Programs r Accessories r Hyperterminal.* 

1.) In the first window you assign a name for the connection you wish to build. this allows you to directly start Hyperterminal with the correct transmission parameters the next time you want to assign an IP address:

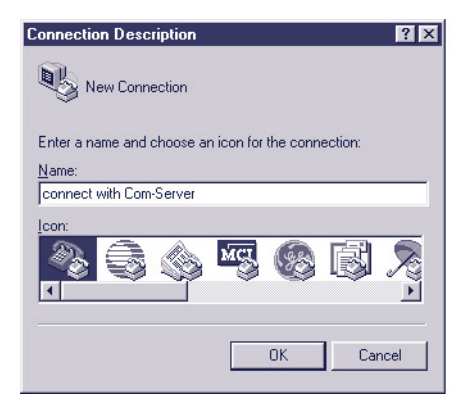

2. In the lower selection box of the following window please select only the COM port to which the Com-Server is connected.

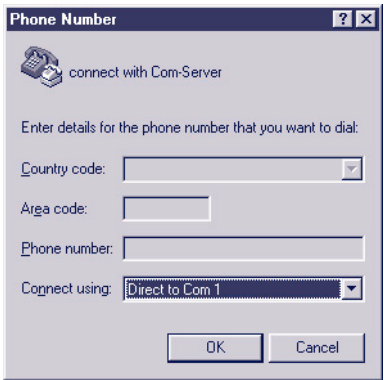

3. The transmission parameters are 9600 baud, 8 data bits, no parity, no protocol:

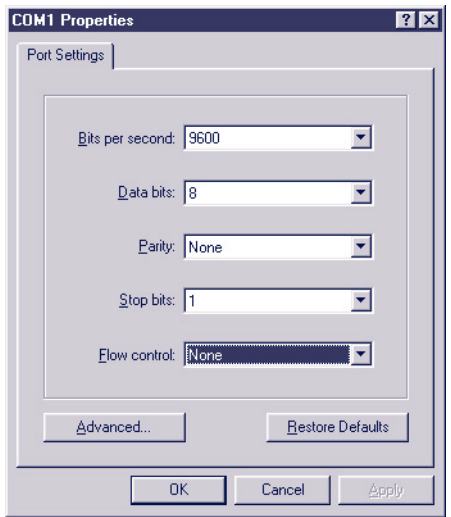

- 4. After you have confirmed the settings with OK, you will find yourself in the actual terminal window. All keyboard entries are output thorugh the selected COM port. Now turn the Com-Server on and off to reset it and while it is starting up hold down the "x" key (lower case, no Caps Lock!). After about 2-3 seconds the prompt *IP no.:+<EN-TER>:* will appear in Hyperterminal.
- 5. Now enter the IP address you want to assign in the usual dot notation (e.g. 172.17.10.10). There will be no immediate echo of characters, so the individual inputs will not be seen on the monitor. Only after you have pressed Return to confirm is the completely entered IP address returned by the Com-Server.

*1To avoid unintended changes to the IP address, the DHCP client of the Com-Server is automatically deactivated when configuring using the serial port.*

#### <span id="page-125-0"></span>**WuTility - Inventory and management tool**

In Windows environments the WuTility Tool can also be used for inventory and management of Com-Server installations. Pressing a button lists all the Com-Servers located in the local network together with their key data. Following are the most interesting functions which can be run directly from the list:

- $\checkmark$  Assigning the IP address, even if the currently set address does not fit in the local network
- $\checkmark$  Copying of entire configuration blocks from one Com-Server to any other
- $\checkmark$  Creating and archiving configurations
- $\checkmark$  Firmware updates

#### **Where do I obtain this tool?**

The latest version is always published on our Web pages at the following [address:](http://www.wut.de)

*[http://w](http://www.wut.de)ww.wut.de*

The simplest way to navigate from there is by using the product overview on the left side of the page. Follow the

*Downloads -> Com-Server* 

path to get to the menu branch containing a direct download link for the tool.

#### **Hardware-Reset to factory defaults**

In addition to resetting the Com-Server to its factory defaults using the Telnet configuration (Port 1111), this can also be done via hardware. For this purpose the Com-Server has a jumper on the board. For normal operation this jumper must be out. To set the factory defaults, proceed as follows:

- **•** Power off the Com-Server and open the enclosure
- **•** Close the jumper and reconnect the supply voltage. An internal self-test will be performed during which messages will be issued on serial port A. The *Fail* messages in the lines *Port A:* and *TP Test:* can be ignored.
- **•** The self-test will be finished in approx. 20s, at which point the factory defaults are active.
- **•** Turn off the Com-Server, open the jumper and close up the housing again.

**1***Resetting the non-volatile memory results in a loss**of all the settings which are different from the factory defaults, including the IP address.*

## <span id="page-127-0"></span>**Technical data and formfactor 58661**

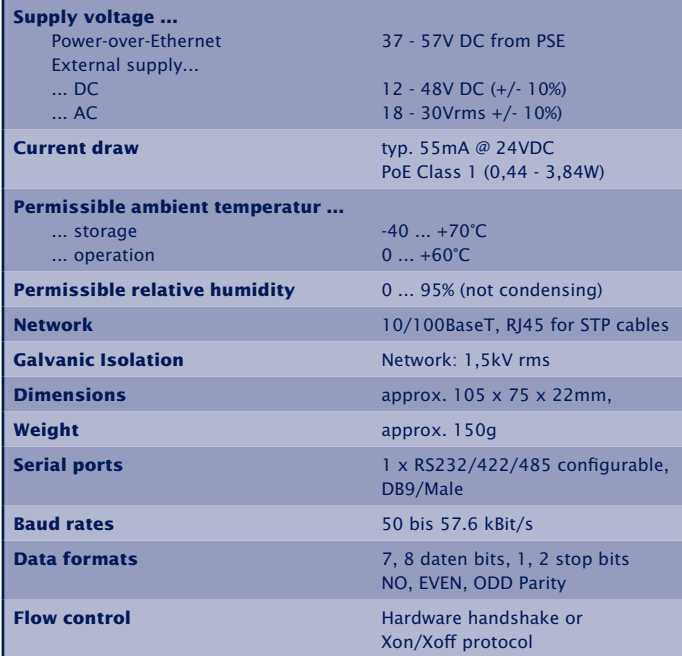

### Front view 58661, 58665, 58664

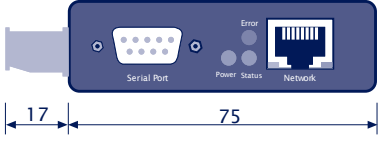

Measure in mm. +/-1mm

### Bottom side 58661, 58665, 58664

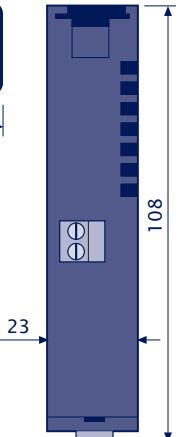

### **Index**

## **Symbole**

2-wire bus [35](#page-34-0) 4-wire bus [35](#page-34-0)

## **A**

Auto Negotiation [29](#page-28-0)

## **B**

Baud Divisor [64](#page-63-0) baud rate [100](#page-99-0) BOX\_CNTRL [100](#page-99-0)

## **C**

Cable Type [53](#page-52-0) Clear Port Mode [94](#page-93-0) COM\_ERROR [98](#page-97-0) COM redirector [77](#page-76-0) COM\_STAT [98](#page-97-0) connection status [92](#page-91-0) control port [96](#page-95-0) Controlport [70](#page-69-0) CTS [65](#page-64-0) , [67](#page-66-0)

## **D**

data bits [100](#page-99-0) DHCP [15](#page-14-0) , [55](#page-54-0) DHCP Client [55](#page-54-0) DNS status [92](#page-91-0) DSR [65](#page-64-0) , [67](#page-66-0) DTR [65](#page-64-0) , [66](#page-65-0) , [102](#page-101-0)

## **E**

Easyterm [122](#page-121-0) Encryption [88](#page-87-0) Error State [93](#page-92-0)

## **F**

Factory Defaults [60](#page-59-0)

firmware update [113](#page-112-0) fixed routes [54](#page-53-0) flashing patterns [38](#page-37-0) Flash Update [59](#page-58-0) Flow Control [66](#page-65-0) formfactor [128](#page-127-0) framing error [38](#page-37-0) Framing Error [93](#page-92-0) Full Duplex [29](#page-28-0)

## **G**

Gateway [54](#page-53-0) , [123](#page-122-0)

## **H**

Half Duplex [29](#page-28-0) Handshake [65](#page-64-0) handshake lines [98](#page-97-0) Handshake Special [66](#page-65-0) Hardware Handshake [65](#page-64-0) HARDW Rev. [53](#page-52-0) Hyperterminal [124](#page-123-0)

## **I**

InQueue [68](#page-67-0) IP address [11](#page-10-0) , [54](#page-53-0) , [122](#page-121-0)

## **K**

keep alive [56](#page-55-0) keep alive check [56](#page-55-0) Keep Alive Time [56](#page-55-0)

### **L**

Lease time [16](#page-15-0) Link speed [60](#page-59-0) Link status [28](#page-27-0) Local Port [70](#page-69-0) Logfile [58](#page-57-0)

### **M**

MAC address [18](#page-17-0) , [53](#page-52-0) Master port [87](#page-86-0)

## **W&T** Index

#### MTU [55](#page-54-0)

## **N**

Network Delay [62](#page-61-0) No halt on XOFF/RTS/DTR [93](#page-92-0) NO Handshake [65](#page-64-0)

## **P**

parity [64](#page-63-0), [100](#page-99-0) parity error [38](#page-37-0) Pin assignment [33](#page-32-0) Port State [92](#page-91-0)

## **R**

Receive-Filter [68](#page-67-0) Reset Com-Server [56](#page-55-0) Reset Port Status [71](#page-70-0) Reset via configuration [60](#page-59-0) Retransmission Timeouts [57](#page-56-0) RJ45 [28](#page-27-0) RS232 [33](#page-32-0) RS232 interface [33](#page-32-0) RTS [65,](#page-64-0) [66,](#page-65-0) [102](#page-101-0) Run Time [53](#page-52-0)

## **S**

Serial IP assignment [122](#page-121-0) Show Connection [66](#page-65-0) Slave IP-Address [87](#page-86-0) Slave Port [87](#page-86-0) SNMP [57](#page-56-0) Software Handshake [65](#page-64-0) SOFTW Date/Rev. [53](#page-52-0) SSL [88](#page-87-0) stop bits [64,](#page-63-0) [100](#page-99-0) Subnet Mask [21,](#page-20-0) [54,](#page-53-0) [123](#page-122-0) System Name [16](#page-15-0), [58](#page-57-0)

System Options [62](#page-61-0) System Password [57](#page-56-0) System Port List [55](#page-54-0)

## **T**

Technical data [128](#page-127-0) Telnet configuration [56](#page-55-0) Terminating [35](#page-34-0) TLS [88](#page-87-0)

## **W**

WuTility [12](#page-11-0), [126](#page-125-0)

## **X**

XON/XOFF [67](#page-66-0) XON/XOFF (Filter) [67](#page-66-0)